# **RAYSTATION 11B SP2**

Manuel d'instructions RayTreat 5B SP2

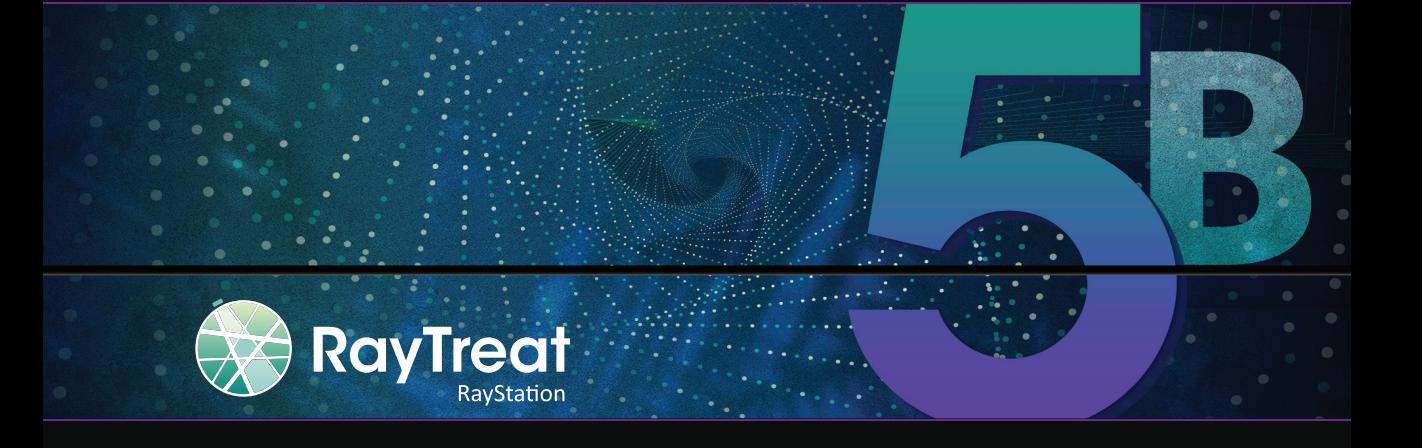

Traceback information: Workspace Main version a714 Checked in 2022-04-27 Skribenta version 5.4.033

#### *Désistement*

Pour toute information sur les fonctionnalités non disponibles pour des raisons de règlementation, voir les Informations règlementaires dans le RayStation Manuel d'instructions.

#### *Déclaration de conformité*

# $C_{2862}$

Conforme à la Réglementation des dispositifs médicaux (MDR) 2017/745. Une copie de la Déclaration de conformité correspondante est disponible sur demande.

#### *Informations de sécurité*

Cettedocumentationdestinée à l'utilisateur contientdes AVERTISSEMENTSpermettantd'assurerl'utilisation de ce produit en toute sécurité. Ces avertissements doivent être scrupuleusement respectés.

#### **ATTENTION!**

Le panneau générique d'avertissement signale un risque de blessure corporelle. Dans la plupart des cas, ce risque est lié à une erreur de traitement du patient.

*Remarque: Unenotedonnedesinformationscomplémentairessurunsujetprécis,comme,parexemple, les éléments à prendre encompte lors de l'exécutiond'une étape d'une instructiondonnée.*

#### *Droit d'auteur*

Ce document contient des informations protégées par le droit d'auteur. Aucune partie de ce document ne peut être photocopiée, reproduite ou traduite dans une autre langue sans approbation écrite préalable de RaySearch Laboratories AB (publ).

Tous les droits sont réservés. © 2021, RaySearch Laboratories AB (publ).

#### *Les documents imprimés*

Des exemplaires imprimés du Manuel d'instructions et les documents associés aux notes de mise à jour sont disponibles sur demande.

#### *Marques de commerce*

RayAdaptive, RayAnalytics, RayBiology, RayCare, RayCloud, RayCommand, RayData, RayIntelligence, RayMachine, RayOptimizer, RayPACS, RayPlan, RaySearch, RaySearch Laboratories, RayStation, RayStore, RayTreat, RayWorld et le logo RaySearch Laboratories sont des marques déposées de RaySearch Laboratories  $AB$  (publ)<sup>\*</sup>. .

Les marques de tiers utilisées dans la présente appartiennent à leurs propriétaires respectifs qui ne sont en aucune façon affiliés à RaySearch Laboratories AB (publ).

RaySearch Laboratories AB (publ) et ses filiales seront collectivement dénommées ci- après RaySearch.

\* Soumis à enregistrement dans certains marchés.

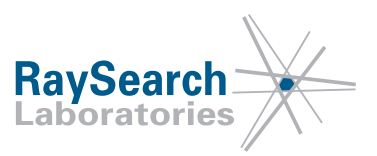

# **TABLE DESMATIERES**

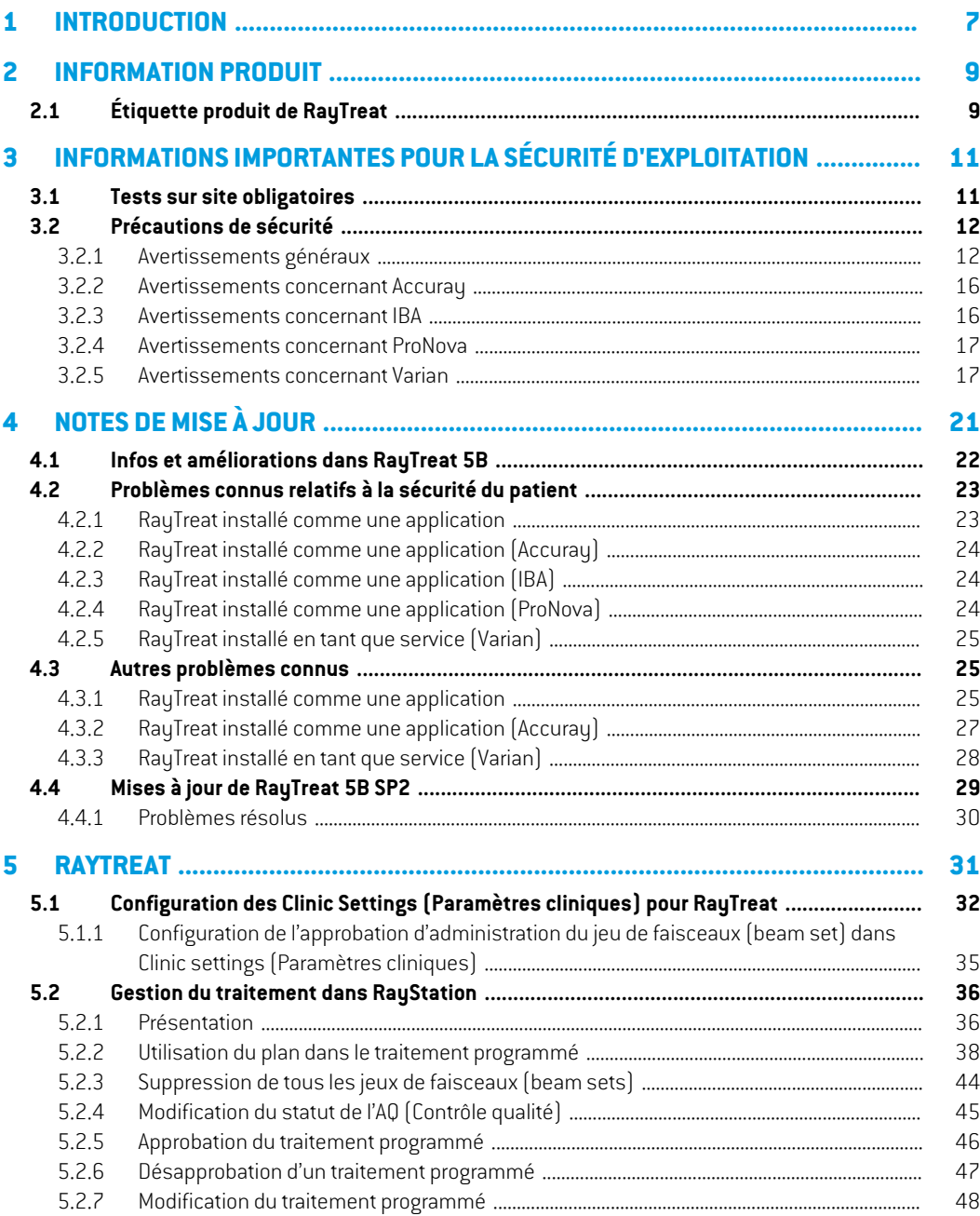

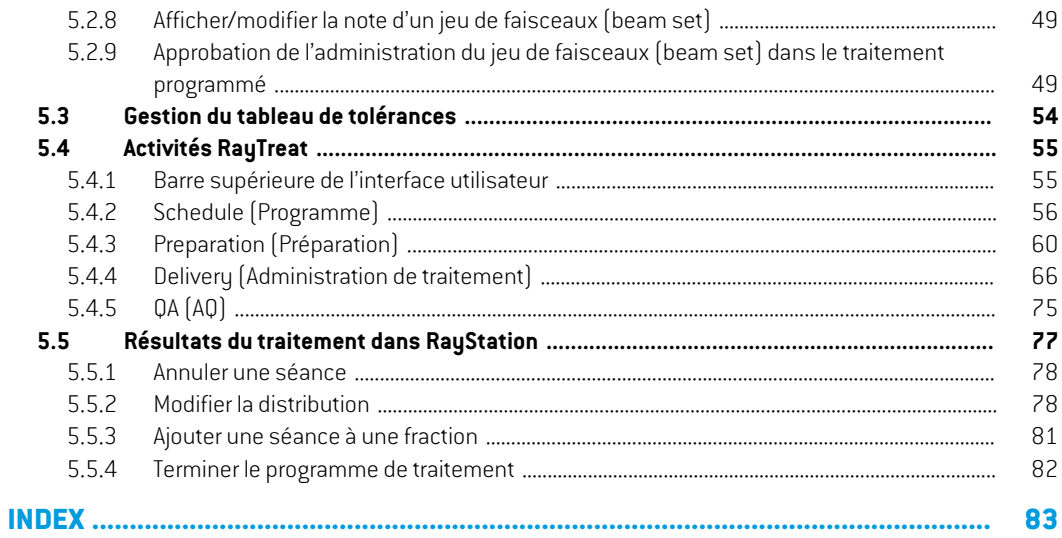

## <span id="page-6-0"></span>**1 INTRODUCTION**

#### *A propos de RayTreat*

Associée à RayCare, l'application RayTreat offre un système complet permettant de gérer les traitements des patients du moment où le patient s'inscrit pour un traitement de radiothérapie, jusqu'au moment où ce traitement est administré.

Ce manuel décrit les différentes étapes du processus, directement liées à la délivrance des plans de traitement :

- Gestion des plans de traitement dans RayStation pour administration du traitement dans RayTreat
- Administration d'un traitement AQ spécifique au plan sous RayTreat
- Administrer un traitement sous RayTreat

#### *À propos de ce document*

RayTreat peut être installé comme une application ou comme un service (RTaaS). Le type d'installation de RayTreat dépend du logiciel du fournisseur de l'appareil avec lequel il doit être connecté. RayTreat se connecte à RayStation et RayCare de la même manière, qu'il soit installé en tant qu'application ou en tant que service.

Avant la première utilisation clinique de RayTreat sur un nouvel appareil ou après la mise à jour de tout logiciel ou matériel concerné, les cas d'essai des Treatment Device Integration Test Specification (Spécifications des tests d'intégration à l'appareil de traitement) devront être exécutés sur aumoins un environnement d'évaluation afin de vérifier l'exactitude de l'intégration clinique :

• *RSL-D-RS-11B-RTTDITS, RayStation 11B RayTreat 5B Treatment Device Integration Test Specification* - si RayTreat est installé en tant qu'application.

De plus, les Installation Test Specification (Spécifications des tests d'intégration) doivent être exécutées sur l'environnement clinique pour vérifier l'exactitude de l'installation clinique :

• *RSL-D-RS-11B-RTITS, RayStation 11B RayTreat 5B Installation Test Specification* - si RayTreat est installé en tant qu'application.

Cedocumentcomplètele*RSL-D-RS-11B-USM,RayStation11BUserManual*etrésumequelques-unes des caractéristiques les plus importantes de l'application RayTreat.

**1**

Étudiez attentivement ce manuel et le *RSL-D-RS-11B-IFU, RayStation 11B SP2 Instructions for Use* avant d'utiliser l'application RayTreat. Le bon fonctionnement de l'appareil ne peut être garanti que si les instructions fournies dans ces documents sont appliquées.

Étudiez attentivement les Notes de mise à jour de ce manuel, ainsi que les *RSL-D-RS-11B-RN, RayStation 11B Release Notes*. Elles fournissent les directives finales pour utiliser l'application RayTreat.

Le système RayStation 11B est décrit plus en détail dans la documentation produit de RayStation 11B. Les instructions pour l'installation ainsi que les spécifications de tests RayTreat fournissent les instructions pour installer et configurer RayTreat ainsi que des tests pour vérifier l'installation.

Reportez-vous à la documentation produit de RayCare 5B pour toute information concernant le système RayCare 5B.

# <span id="page-8-0"></span>**2 INFORMATION PRODUIT**

<span id="page-8-1"></span>Ce chapitre décrit l'étiquette produit de RayTreat. Pour plus d'informations sur le système RayStation 11B, reportez-vous au *RSL-D-RS-11B-IFU, RayStation 11B SP2 Instructions for Use*.

#### **2.1 ÉTIQUETTE PRODUIT DE RAYTREAT**

Pour trouver le numéro de version d'un système RayStation 11B installé, sélectionnez **Help: About RayStation** dans le menu RayTreat.

Les informations qui peuvent être identifiées sont les suivantes :

- Nom du produit = RayStation
- 产品型号: RayStation | seulement pour le marché chinois)
- Version = **12.0**
- Nom commercial = RayStation RayTreat 5B SP2
- Numéro de version du logiciel = **12.0.3.68**
- Version clinique = Indique que le logiciel a été conçu pour une utilisation clinique.

Remarque : une installation clinique nécessite à la fois une version clinique et une licence clinique. Dans le cas contraire, le message « Not for clinical use » (Non conçu pour une utilisation clinique) s'affichera dans la barre de titre.

- Durée de vie du produit = La durée de vie par marché est d'un an après la version majeure suivante, mais ne peut être inférieure à trois ans
- Radiation Treatment Planning System Software = Nom générique du produit
- ·品名称: 放射治疗计划系统软件

(seulement pour le marché chinois)

- $\boxed{MD}$  = Indique le produit est un dispositif médical
- UDI = Numéro d'identification unique de l'appareil
- $\overline{CH|REF|}$  = l'importateur et le représentant autorisé suisse
- Informations sur le pilote = Versions pilote qualifiées. Pour développer ce champ, cliquez sur la flèche. Notez que pour les pilotes RayTreat, seuls les trois chiffres sont pertinents. Le quatrième chiffre est un numéro de version qui peut être différent du numéro de version du logiciel et n'est pas utilisé aux fins de cette validation.

•

•  $C\epsilon_{2862}$  = Marquage CE et numéro de l'organisme notifié

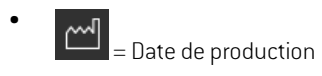

- = Consulter le manuel d'instructions
- •

 $=\text{Nom}$ et adresse du fabricant

• co = Adresse e-mail de l'assistance

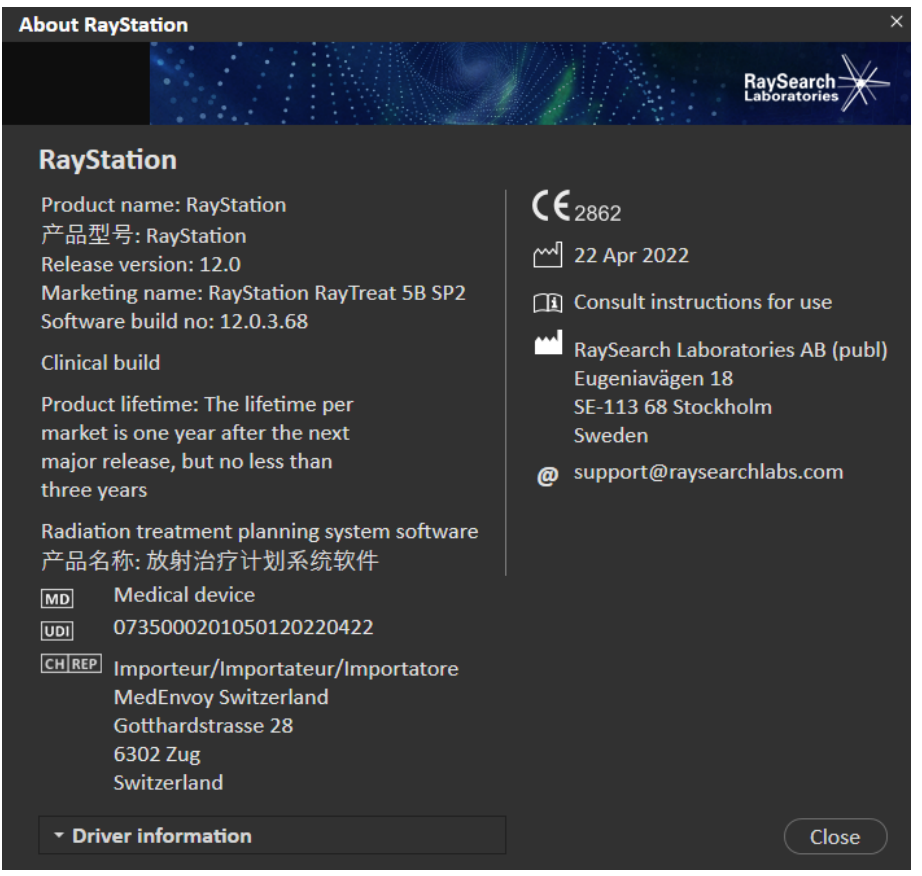

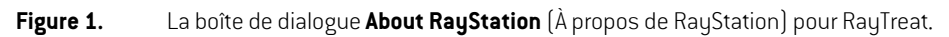

# <span id="page-10-0"></span>**3 INFORMATIONSIMPORTANTES POUR LA SÉCURITÉ D'EXPLOITATION**

<span id="page-10-1"></span>Respectezlesavertissementssuivantsainsiquelesavertissementsdécritsdans*RSL-D-RS-11B-IFU, RayStation 11B SP2 Instructions for Use* pour un fonctionnement en toute sécurité de l'application RayTreat.

#### **3.1 TESTS SUR SITE OBLIGATOIRES**

Avant la première utilisation clinique de RayTreat sur un nouvel appareil ou après la mise à jour de tout logiciel ou matériel concerné, les cas d'essai des Treatment Device Integration Test Specification (Spécifications des tests d'intégration à l'appareil de traitement) devront être exécutés sur aumoins un environnement d'évaluation afin de vérifier l'exactitude de l'intégration clinique :

• *RSL-D-RS-11B-RTTDITS, RayStation 11B RayTreat 5B Treatment Device Integration Test Specification* - si RayTreat est installé en tant qu'application.

De plus, les Installation Test Specification (Spécifications des tests d'intégration) doivent être exécutées sur l'environnement clinique pour vérifier l'exactitude de l'installation clinique :

• *RSL-D-RS-11B-RTITS, RayStation 11B RayTreat 5B Installation Test Specification* - si RayTreat est installé en tant qu'application.

#### <span id="page-11-1"></span><span id="page-11-0"></span>**3.2 PRÉCAUTIONS DE SÉCURITÉ**

#### **3.2.1 Avertissements généraux**

#### **ATTENTION!**

**Modèles d'appareils.** L'opérateur qui configure les modèles d'appareils pris en charge dans les différentes salles doit avoir une très bonne compréhension de l'établissement et de ses salles et modèles d'appareils. Il est fortement déconseillé de supprimer ou de renommer tout modèle d'appareil dans la configuration d'une salle. Par contre, il est recommandé de supprimer l'appareil dans RayPhysics si un modèle d'appareil ne doit plus être utilisé. Il est toujours possible d'ajouter de nouveaux modèles d'appareils dans une salle.

(341177)

### T

T

#### **ATTENTION!**

**Prescription dans la boîte de dialogue Approve treatment course (Approbation du traitement programmé).** La dose nominale prescrite prévue indiquée dans la boîte de dialogue *Approve treatment course* (Approbation du traitement programmé) est la somme des contributions de dose nominale pour toutes les fractions du traitement programmé. La prescription n'est pas automatiquement synchronisée entre RayStation et RayCare. Il incombe à l'utilisateur de s'assurer que la prescription de laboîtededialogue*Approvetreatment course*(Approbationdutraitement) correspond à la prescription dans RayCare.

(341634)

#### **ATTENTION!**

**Contrôle d'image hors ligne.** Si une image enregistrée pour le contrôle d'images hors ligne s'affiche comme « Unknown » (Inconnue), cela signifie qu'elle n'a pas été enregistrée dans le cadre d'une séance de traitement RayTreat, mais qu'elle a été importée et contrôlée dans RayCare ultérieurement. Lorsqu'une image est « Unknown » (Inconnue) il est toujours recommandé de vérifier l'image et le contrôle d'images hors ligne dans RayCare.

(272198)

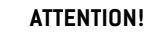

T

**Assurer une formation suffisante.** L'employeur de l'utilisateur doit s'assurer que toutes les personnes autorisées à administrer des traitements sont dûmentformées pour les fonctions qu'elles remplissent. Seules des personnes autorisées à administrer des traitements et dûment formées aux techniques de planification de traitement peuvent utiliser ce logiciel. Lire attentivement toutes les instructions avant emploi. L'utilisateur est responsable de sa bonne utilisation clinique et des doses de radiation prescrites.

(1696)

#### Ţ **ATTENTION!**

**Créer, supprimer et annulerles rendez-vous de traitement dansRayCare n'affecte pas le fractionnement dans RayTreat**. Le nombre de fractions dans un traitement programmé pour RayTreat ne peut être actualisé qu'à l'aide de la gestion du traitement programmé dans RayStation. En outre, créer un rendez-vous pour une séance de continuation dans RayCare ne crée pas de séance de continuation dans RayTreat. Cela ne peut être effectué que dans la boîte de dialogue Complete session (Compléter la session) dans RayTreat ou dans le module Dose tracking (Suivi de dose) de RayStation.

(1650)

**3**

#### **ATTENTION!**

Ţ

**Lesmodifications de configuration nécessitent des tests.** Le bon fonctionnement de RayTreat dépend de la connexion au système d'administration du traitement, à RayPacs et à la base de données de RayStation. Les modifications apportées à la configuration de l'un de ces éléments nécessitent des tests, conformément aux *Spécifications des tests pour l'installation de RayTreat*, afin de confirmer le bon fonctionnement.

(8849)

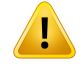

Ţ

#### **ATTENTION!**

**Assurez-vous que le plan utilisé estle plan prévu.**Tous lesplanspeuvent être inclus dans le traitement programmé, quelle que soit la prescription ou le nombre de fractions prévu. Soyez vigilant lorsque vous attribuez différents plans à différentes fractions. (7190)

#### **ATTENTION!**

**Vérification du positionnement du plateau de table.** Si les positions du plateau de table ont été saisies ou propagées, utilisezla boîte de dialogue « Updated table top positions » (Positions du plateau de table actualisées) ainsi que le système d'administration du traitement et le système de positionnement du patient pour vérifier que le déplacement du plateau de table depuis le point de localisation vers les positions des isocentres de positionnement et de traitement est cohérent.

(10711)

#### **ATTENTION!**

**Seuls les résultats des séances de traitement terminées seront affichés dans** RayCare. Les résultats des séances de traitement ne s'afficheront pas dans RayCare avant que la séance ne soit terminée. S'il n'est pas possible de terminer la session, le résultat ne s'affichera pas dans RayCare.

Remarque : dans RayTreat, les résultats de l'administration du traitement s'affichent pour les sessions terminées et pour les sessions non terminées.

(220412)

#### **ATTENTION!**

Ţ

**Importation hors ligne d'enregistrements de traitements.** Pour un complément de séance nécessitant l'importation d'un enregistrement de traitement, l'enregistrement de traitement doit être importé manuellement dans RayStation et le PACS. Importer uniquement l'enregistrement du traitement dans RayCare PACS ne suffit pas. Rien ne permet de vérifier que tous les enregistrements de traitement dans RayCare PACS ont été importés dans RayTreat. Si tous les enregistrements de traitement ne sont pas correctement importés dans RayTreat pour une fraction nécessitant un complémentdeséance,ilestpossibled'administrerànouveauladoseprécédemment administrée.

(272901)

### **ATTENTION!**

**Il incombe à l'utilisateur d'enregistrer correctement la distribution.** Il incombe à l'utilisateurterminant une séance de s'assurer que la distribution a été correctement enregistrée.Unenregistrementmanueldoittoujours être effectué si l'enregistrement n'est pas reçu automatiquement. Cela est indispensable pour s'assurer qu'un complément de séance ne peut pas générer une dose excessive radiations.

(285060)

**3**

### **ATTENTION!**

т

**Propagation des positions du plateau de table aux compléments de séance.** La propagation des positions du plateau de table aux compléments de séance n'est pas prise en charge partous les pilotes. Si la propagation est effectuée, les nouvelles positions du plateau de table ne seront définies que sur les séances des fractions à venir, et non sur les compléments de séance à moins que le pilote ne le prenne en charge. Vous pouvez vérifier si cette fonctionnalité de pilote est prise en charge ou non en vérifiant si la fonction « Can propagate table top positions to continuation sessions » (Peut propager les positions du plateau de table aux compléments de séance) pourles salles est sélectionnée dans Clinic Settings (Paramètres cliniques). (408169)

#### <span id="page-15-0"></span>**3.2.2 Avertissements concernant Accuray**

#### **ATTENTION!**

**Vérifiezmanuellementle statut d'une séance de traitement pour vous assurer de la cohérence entre la console de distribution de traitement Accuray et RayTreat.** La console de traitement Accuray (TDC) ne reçoit pas automatiquement le numéro de fraction ou le statut de séance incomplète de RayTreat. De plus, la TDC affiche les numéros de fractions pour un plan spécifique, tandis que RayTreat considère les fractions dans l'ensemble du programme de traitement. Par exemple, si dans un programme de traitement, le plan A est assigné aux fractions 1-4, 6-9 et le plan B assigné aux fractions 5 et 10, alors les fractions 1-4 auront des numéros de fractions identiques sur la TDC, la fraction 5 s'affichera comme la fraction 1 sur la TDC, les fractions 6-9 s'afficheront comme les fractions 5-8 sur la TDC, et la fraction 10 s'affichera comme la fraction 2 sur la TDC.

Le statut d'une séance de traitement, en termes de statut de séance incomplète, de numéro de fraction et de contenu de plan, doit par conséquent être vérifié manuellement afin qu'il soit cohérent entre la TDC et RayTreat.

(1689)

**ATTENTION!**

**Versions logicielles compatibles d'Accuray iDMS.** Seules les versions logicielles du système Accuray qui ont été validées doivent être utilisées avec RayTreat. Pour consulter la liste détaillée des versions prises en charge, reportez-vous à la section *RSL-D-RS-11B-SEG, RayStation 11B System Environment Guidelines*.

(4613)

#### <span id="page-15-1"></span>**3.2.3 Avertissements concernant IBA**

#### **ATTENTION!**

**Versions logicielles compatibles du système IBA.** Seules les versions logicielles du système IBA qui ont été validées doivent être utilisées avec RayTreat. Pour consulter la liste détaillée des versions prises en charge, reportez-vous à la section *RSL-D-RS-11B-SEG, RayStation 11B System Environment Guidelines*.

(4614)

#### <span id="page-16-0"></span>**3.2.4 Avertissements concernant ProNova**

#### **ATTENTION!**

**VersionslogiciellescompatiblesdusystèmeProNova.**Seuleslesversionslogicielles de l'appareil de traitement ProNova SC360 qui ont été validées doivent être utilisées avec RauTreat. Pour consulter la liste détaillée des versions prises en charge. reportez-vous à la section *RSL-D-RS-11B-SEG, RayStation 11B SystemEnvironment Guidelines*.

(10752)

#### <span id="page-16-1"></span>**3.2.5 Avertissements concernant Varian**

#### **ATTENTION!**

**Versions logicielles compatiblesdusystème Varian.**Seules les versions logicielles de l'application VTI Varian (Varian TreatmentInterface Interface de traitement Varian) et TrueBeam qui ont été validées doivent être utilisées avec RayTreat en tant que service. Pour consulter la liste détaillée des versions prises en charge, reportez-vous à la section *RSL-D-RS-11B-SEG, RayStation 11B System Environment Guidelines*. (340921)

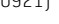

**3**

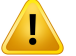

т

#### **ATTENTION!**

**Plusieurs plans sur le même rendez-vous.** Au lieu d'assigner plusieurs plans à la même fractionet aumême rendez-vous, l'utilisateurdoit assignerunplanparfraction et ne peut traiter qu'une fraction (séance) par rendez-vous. Pour pouvoir effectuer une distribution pour plusieurs isocentres, l'utilisateur doit planifier plusieurs rendez-vous.

(407565)

#### **ATTENTION!**

**Affichage des instructions de configuration TrueBeam.** Il incombe à l'utilisateur de vérifier que les instructions de configuration (texte etimages) définies dansRayCare peuvent être visualisées de façon satisfaisante sur la console TrueBeam.

(284891)

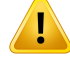

#### **ATTENTION!**

**Modification des images de positionnement, des notes de positionnement et de l'ordre des champs.** Modifier les notes de positionnement, les instructions de positionnement ou l'ordre des champs sur la console Varian TrueBeam ne modifie pas les instructions de positionnement dans RayCare, ni l'ordre des faisceaux dans le plan de traitement. RayStation et RayCare créeront une note de séance indiquant que ces données ont été modifiées sur la console TrueBeam mais que les modifications ne seront pas sauvegardées. Lors du prochain traitement administré au patient, l'ordre initial des champs de RayStation, la note de positionnement initiale et les images de RayCare seront toujours envoyés au système de traitement Varian. La modification de l'ordre des champs implique la replanification dans RayStation. La modification des images ou des notes de positionnement implique d'assigner une nouvelle instruction de positionnement dans RayCare.

(408171)

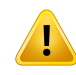

#### **ATTENTION!**

**Alertes dans STV.** Les alertes et avertissementsRayTreat sont envoyés sous la forme d'alertes spécifiques au patient vers les systèmes de traitement Varian (STV). Les alertes sous STV ne concernant qu'un patient spécifique, les alertes de rendez-vous affichées concerneront toujours le rendez-vous à venir, même si vous consultez les alertes d'un rendez-vous passé.

(285220)

## Ţ

#### **ATTENTION!**

**Fluence enregistrée.** Il est recommandé de vérifier dans le système de traitement Varian que la fluence enregistrée pourla session dans RayCare est égale à la fluence distribuée après avoir administré le traitement avec RayTreat en tant que service, surtout en cas de distribution partielle.

(281494)

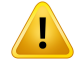

#### **ATTENTION!**

**Traitement avec plusieurs isocentres.** Il n'est pas possible d'assigner un plan à administrer ayant différents isocentres par faisceau pour Varian. Chaque isocentre devra être traité dans un jeu de faisceaux (beam set) distinct.

(401952)

# <span id="page-20-0"></span>**4 NOTES DEMISE À JOUR**

Ce document contient des notes importantes sur l'utilisation de l'application RayTreat. Il contient des informations relatives à la sécurité du patient et présente les nouvelles fonctionnalités, les problèmes connus et les solutions possibles.

**Tout utilisateur de l'application RayTreat doit avoir connaissance de ces problèmes connus ainsi que des problèmes connus décrits dans les** *RSL-D-RS-11B-RN, RayStation 11B Release Notes*. Contactez le fabricant pour toute question portant sur le contenu.

*Remarque: Attention : des notifications supplémentaires relatives à la sécurité peuvent être distribuées séparément dans le mois suivant l'installation du logiciel.*

#### *Dans ce chapitre*

Ce chapitre contient les sections suivantes:

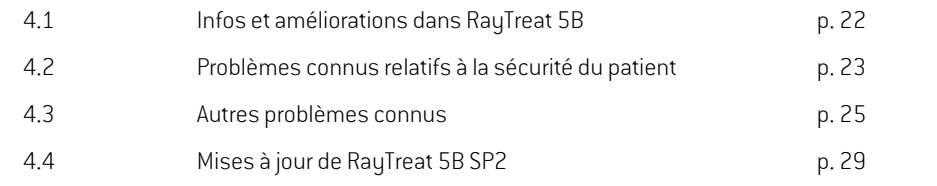

#### <span id="page-21-0"></span>**4.1 INFOS ET AMÉLIORATIONS DANS RAYTREAT 5B**

Ce chapitredécritles informations etles améliorationsqui ont été apportées à l'applicationRayTreat 5B intégrée à RayStation 11B par rapport à RayStation 11A.

- Les dispositifs de contention de RayCare s'affichent désormais dans le module Preparation (Préparation).
- La progression nominale s'affiche désormais dans le module RayTreatDelivery (Distribution).
- La contribution nominale pour la fraction actuelle s'affiche désormais dans la barre d'outils supérieure de RayTreat.
- Les informations sur les bolus de RauStation s'affichent désormais dans le module Preparation (Préparation).
- Les commentaires de rendez-vous s'affichent désormais dans le module Schedule (Programme).
- Il est maintenant possible de demander une approbation d'administration de jeu de faisceaux (beam set) supplémentaire avant le traitement.
- L'approbation du traitement programmé sous RayStation a été mise à jour pour inclure plus de détails dans le tableau de la progression nominale.
- Il est désormais certain que les informations de la fiche patient qui s'affichent dans le module Scheduling (Planification) sont correctes.
- Un problème rendant la planification dans une salle avec plusieurs modèles d'appareils impossible a été résolu.
- Un problème rendant l'ajout et la suppression de fractions dans le traitement programmé trop compliqués a été résolu.
- Un problème rendant impossible la synchronisation du traitement programmé dans RayStation avant que tous les rendez-vous dans RayCare aient été programmés pour correspondre à la bonne salle a été résolu.
- Plus d'informations ont été ajoutées dans l'info-bulle de l'onglet Traitement programmé dans RayStation.
- Il est désormais possible d'ouvrir une séance plus tôt dans RayTreat pour afficher les instructions de positionnement avant de démarrer le traitement avec CyberKnife et Tomo.
- Pour approuver un plan sur l'iDMS après l'enregistrement il était nécessaire d'effectuer l'enregistrement manuel de la première distribution pour les utilisateurs de Tomo. Ce problème a été résolu.

#### <span id="page-22-1"></span><span id="page-22-0"></span>**4.2 PROBLÈMES CONNUS RELATIFS À LA SÉCURITÉ DU PATIENT**

#### **4.2.1 RayTreat installé comme une application**

#### *Les instructions de positionnement s'appliquent à tous les plans ayant la même série d'images et non plus à un seul plan*

S'il existe une instruction de positionnement (Setup instruction) pour un jeu de faisceaux (beam set) dans RayTreat, cette instruction de positionnement sera automatiquement utilisée pour tout autre jeu de faisceaux défini dans la même série d'images de planification. Si des détails de configuration spécifiques au premier jeu de faisceaux sont mentionnés dans l'instruction de configuration, ils s'afficheront également demanière erronée dans l'espace de travail de préparation pour les autres jeux de faisceaux. Par conséquent, si plusieurs jeux de faisceaux ou plans ont la même série d'images de planification, décrivezla configuration pour tous les jeux de faisceaux et plans dans la même instruction de configuration.

(69240)

#### *Enregistrement hors ligne via RayStation*

Modifier l'enregistrement de traitement pour une séance qui n'est pas la dernière pour une fraction et modifier également la fluence délivrée totale pour un faisceau n'affectera pas la liste des faisceaux omis pour toute séance à venir et déjà existante dans la fraction.

Si un faisceau était précédemment considéré comme complètement distribué mais qu'une mise à jour récente le définit à présent comme non distribué ou partiellement distribué, le complément de séance omettra de façon erronée le faisceau réactualisé. Cela occasionnera un crash de RayTreat lorsque l'utilisateur essaiera de créer un autre complément de séance. Pour délivrer les faisceaux restants, l'enregistrementinexact doit être restauré et un nouveau jeu de faisceaux (beamset) doit être créé et joint au plan.

Si un faisceau était précédemment considéré comme non distribué ou partiellement distribué, mais qu'une mise à jour récente le définit à présent comme complètement distribué, le faisceau ne sera pas inclus dans la liste de faisceaux omis. Ainsi il ne restera aucune fluence ou presque aucune fluence résiduelle à distribuer au cours d'un complément pour ce faisceau.

(146246)

**4**

#### *Importer le rapport de traitement pour un complément de séance*

Lorsque la distribution est modifiée et qu'un enregistrement de traitement est importé pour un complément de séance alors qu'une distribution a été faite précédemment, l'enregistrement du faisceau n'affichera pas la bonne *Planned Meterset* (fluence planifiée). Il s'affichera comme une erreur et un faisceau erroné, même si tout a bien été correctement distribué. Survoler l'icône d'état avec le pointeur de la souris permet d'afficher la *Planned Meterset* exacte.

(143582)

#### *Annuler une session via RayStation peut mettre à jour la date de distribution*

Une séance annulée sans qu'aucune fluence n'ait été administrée affichera la date de distribution commeétantladernièredateàlaquellel'administrationdelaséanceaétéapprouvée.Si ladistribution d'une séance est modifiée sous RayStation, la date affiche sera mise à jour de façon erronée.

(145286)

#### <span id="page-23-0"></span>**4.2.2 RayTreat installé comme une application (Accuray)**

#### *La console de traitement permet le traitement d'une autre séance que la séance ouverte dans RayTreat*

Il est possible de commencer à administrer une séance depuis la console Accuray avant la fin de la séance précédente sous RayTreat. Veillez à -toujours terminer la séance RayTreat avant d'ouvrir une nouvelle séance sur la console de traitement. Voir Accuray pour plus d'informations sur ce problème.

(342723)

#### *Fractions administrées dans le désordre*

<span id="page-23-1"></span>L'administration de faisceaux dans un autre ordre que celui prévu est pris en charge par RayTreat mais pas par Accuray. Ne programmez pas les fractions pour Accuray de telle façon qu'elles soient administrées dans le désordre dans le même jeu de faisceaux (beam set).

(344094)

#### **4.2.3 RayTreat installé comme une application (IBA)**

#### *Suggestion de correction de table en ligne lorsque l'imagerie est effectuée pour le faisceau de traitement*

<span id="page-23-2"></span>La correction de table en ligne suggérée affichée dans RayTreat peut être erronée lorsque l'imagerie est effectuée pour un autre faisceau que le faisceau de positionnement. La position et la rotation du faisceau de positionnement seront toujours utilisées pour le calcul de suggestions de correction de table en ligne. Veillez à n'utiliser la correction de table en ligne suggérée à des fins de vérification que lorsque l'imagerie est effectuée par rapport au faisceau de positionnement.

(344436)

#### **4.2.4 RayTreat installé comme une application (ProNova)**

#### *Note de séance pour AQ*

Les notes ajoutées pour une séance d'AQ ne seront affichées dans aucun logiciel RaySearch. Par conséquent, n'utilisezles notes que pour les séances de traitement, pas pour les séances d'assurance qualité.

(408668)

#### <span id="page-24-0"></span>**4.2.5 RayTreat installé en tant que service (Varian)**

#### *Enregistrement d'un traitement partiel pourTrueBeam*

Lors de l'exécution d'un traitement partiel, il incombe à l'utilisateur de vérifier que la distribution est correctement enregistrée dans RayCare après avoir signé le traitement sur la console TrueBeam.

Si un enregistrement estmanquant et doit être importé hors ligne, RayTreat avec TrueBeamne peut pas, à l'heure actuelle, obliger l'utilisateur à le faire.

<span id="page-24-1"></span>Si l'utilisateur ne vérifie pas que la distribution a été correctement enregistrée sous RayCare, rien ne l'empêchera d'administrer un traitement excessif lors de la reprise.

(283768)

#### <span id="page-24-2"></span>**4.3 AUTRES PROBLÈMES CONNUS**

#### **4.3.1 RayTreat installé comme une application**

#### *Le complément de séance ne peut pas être terminé si le nom du patient a été modifié entre les différentes séances d'une même fraction*

Si les informations concernant le patient ont été mises à jour dans RayCare entre l'enregistrement de la première séance dans une fraction et l'enregistrement du complément de séance dans la même fraction, il n'est pas possible de démarrer la distribution du complément de séance. Le point ne deviendra jamais vert. Une solution consiste à annuler l'enregistrement pour le complément de séance et à annuler les modifications apportées aux informations concernant le patient dans RayCare.

(69242)

#### *Le statut affiché d'un faisceau AQ peut différer après signature de la session d'AQ*

Le statut affiché d'un faisceau AQ peut différer entre l'exécution de l'AQ et la signature de la session d'AQ. L'indicateur avertissant qu'un faisceau était non valide pendant la distribution pourra ne pas s'afficher après la signature. La fluence spécifiée et délivrée sera toutefois toujours exacte.

(69236)

**4**

#### *Annulation d'une séance non programmée via RayStation*

Lorsque l'on annule une séance de traitement non programmée via RayStation, les informations de programmation de cette session seront définies dans RayTreat. Par conséquent, la séance annulée figurera comme une séance dans le calendrier de la salle dans laquelle elle a été annulée. Cette information ne sera toutefois pas visible dans RayCare.

(145299)

#### *Impossibilité d'annuler un traitement programmé*

Ilestimpossibled'annuleruntraitementprogrammésousRayTreat.Chaquefractiondoitêtreannulée manuellement, via RayTreat ou RayStation.

(342758)

#### *L'assurance qualité nécessite la planification de rendez-vous de traitement*

Il n'est pas possible d'exécuter une AQ pour un jeu de faisceaux (beam set) avant qu'au moins une fraction à laquelle le jeu de faisceaux est assigné n'ait été programmée dans la salle dans laquelle l'AQ doit être exécutée. Pour les patients ayant des plans alternatifs, au moins un rendez-vous doit être programmé pour chaque salle pour pouvoir exécuter l'AQ pour tous les plans.

(408609)

#### *Changer le nom de la salle empêche d'utiliser des plans déjà approuvés*

Après avoir mis à jour le nom d'une salle ou créé une nouvelle salle, les plans précédemment approuvés pour les appareils de traitement pris en charge par la salle ne peuvent pas être utilisés dans cette salle. L'utilisateur doit annuler l'approbation du plan, approuver et assigner à nouveau le plan, ou copier le plan et utiliser la copie à la place.

(409606)

#### *Changer le nom de la salle affecte l'apparence des distributions précédentes*

Après la mise à jour du nom d'une salle, les traitements précédents dans cette salle s'afficheront comme hors tolérance dans RayStation et RayTreat. La dose administrée s'affiche en rouge et l'info-bulle de l'icône d'état indiquera qu'aucune tolérance ne peut être récupérée pour la salle. (409607)

#### *Nepas renommerunplanaprèsque le jeude faisceaux (beamset)ait étéapprouvé*

RayTreat utilisera le nom de plan utilisé lors de son attribution au traitement programmé. Si le nom du plan est modifié après l'approbation du jeu de faisceaux (beam set), des jeux de faisceaux du même plan risquent de s'afficher avec des noms de plan différents, en fonction du moment où ils ont été attribués.

(344738)

#### *Les mises à jour du tableau de tolérance spécifique au plan n'affecteront pas la distribution*

Si un tableau de tolérance pour un jeu de faisceaux (beam set) est mis à jour à l'aide de scripts, il ne sera pas utilisé pourle traitement. Seul lemodèle (template) du tableau de tolérance sera utilisé. (406811)

#### *Progression nominale dans RayTreat*

La progression nominale dans le module Delivery (Administration) de RayTreat peut afficher des valeurs inattendues pour la Remaining dose (Dose restante) et la Expected dose (Dose attendue). Cela ne se produit que lorsque la dose administrée était supérieure ou inférieure à la dose planifiée dans la séance en cours et que la séance n'est pas encore signée dansRayTreat. Les valeurs seront recalculées et correctes après la signature. Ne créez pas de complément de séance ni d'enregistrement manuel reposant sur la progression nominale visible dans RayTreat.

(410548)

#### <span id="page-26-0"></span>**4.3.2 RayTreat installé comme une application (Accuray)**

#### *Les coordonnées de correction de table suggérées s'affichent comme non définies pour les systèmes Accuray*

Pour les systèmes TomoTherapy, Radixact et CyberKnife Accuray, la correction de table suggérée n'est pas calculée à partir du recalage ettoutes les coordonnées s'afficheront comme non définies. (69237)

#### *Impossible de décider si une image est MVCT ou CBCT*

Lors de l'exécution d'une imagerie sur un appareil Tomo, le kilovoltage CT (kVCT) peut être indiqué de façon erronée en mégavoltage CT(MVCT) à RayTreat. Voir Accuray pour plus d'informations sur ce problème.

(343504)

#### *Certains détails d'annotation de plan dans RayTreat peuvent différer des détails d'annotation de plan dans iDMS*

Les plans de traitement RayStation ne sont pas communiqués à iDMS par DICOM, mais le fichier DICOM RayStation est enregistré dans iDMS en utilisant la fonctionnalité RayGateway.

Lors du stockage des fichiers DICOM dans iDMS, certaines propriétés du plan n'affectant pas la dose ne sont pas stockées.

Les données de plan présentées dans RayTreat sont lues depuis le domaine RayStation. Les noms des plans, des jeux de faisceaux (beam sets) et des faisceaux dans le domaine RayStation peuvent différer des noms présentés sous iDMS et de ce qui est présenté dans un RTPlan créé depuis iDMS.

Le nom du jeu de faisceaux enregistré dans iDMS est affecté par la configuration *PlanNameFormat* (Format du nom de plan) dans *RayGatewayConfig.xml* que vous trouverez dans le dossier d'installation de RayGateway. Cette configuration doit être prise en compte lorsque vous validez si le nom d'un jeu de faisceaux (beam set) sous RayTreat correspond au nom d'un jeu de faisceaux sous iDMS.

(344716)

**4**

#### *Enregistrements de traitementrefusés en cas d'incohérence dans les informations patient entre RayCare et iDMS*

Une incohérence dans les données démographiques du patient (par exemple, son nom, son sexe et sadatedenaissance) entreRayCare etiDMS (système Accurayde gestiondesdonnées) entraîne le rejet par RayTreat des enregistrements de traitement. La séance n'aura pas d'unités moniteurs (UM) administrées enregistrées. L'enregistrement manuel des unités moniteurs distribuées est possible avant de terminer la séance. Les enregistrements de traitement peuvent être exportés depuis iDMS et importés manuellement hors ligne dans RayStation, pour prendre en compte les unités moniteurs administrées.

Assurez-vous que toute modification des données démographiques du patient soit systématiquement et simultanément effectuée dans RayCare et dans iDMS.

(403944)

#### *Un nombre de séances supérieur au nombre de séances autorisées peut être marqué comme prêtes pour le traitement lors du redémarrage du pilote*

Redémarrer le pilote tout en marquant comme arrivé (check in) simultanément plusieurs séances peut entraîner la préparation de plusieurs séances pour le traitement. Des instructions de positionnement erronées peuvent s'afficher si la séance ouverte dans RayTreat est différente de la séance sélectionnée pour le traitement dans le logiciel Accuray.

<span id="page-27-0"></span>Assurez-vous qu'une seule séance est enregistrée après le redémarrage du pilote.

(410675)

#### **4.3.3 RayTreat installé en tant que service (Varian)**

#### *Longueur de l'ID patient pourTrueBeam*

Pour le PatientId (ID patient), DICOM accepte 64 caractères et cela est accepté par RayStation. Toutefois, le système de traitement Varian (STV) et TrueBeam ne peuvent accepter que 25 caractères pour le PatientId. Si RayTreat, installé en tant que service, est utilisé avec Varian, veillez à ne pas créer de patient dont l'ID excède 25 caractères.

(285227)

#### *Notes de plan et notes de champ pourTrueBeam*

Les notes de plan et les notes de champ saisies sur la console TrueBeam ne seront pas affichées par les applications RaySearch ni renvoyées pour de futurs traitements.

(407568)

#### *Remove Patient ForToday (Supprimer le patient pour aujourd'hui) pourTrueBeam*

Il n'est pas possible d'exécuter *Remove Patient ForToday* (Supprimer le patient pour aujourd'hui) sur la console Varian pour un rendez-vous qui n'a pas encore été enregistré dans RayCare (ou qui vient juste d'être enregistré). L'utilisateur doit utiliser RayCare pour reprogrammer ce rendez-vous. (284670)

#### *Longueur du nom du patient pourTrueBeam*

RayStation accepte que le PatientName (nom du patient) contienne 64 caractères pour chaque partie(FirstName(Prénom),LastName(Nomdefamille)etc.).Toutefois,STVetTrueBeamn'acceptent qu'unmaximumde64caractères autotalpourl'ensembledunomdupatient.RayStationn'effectue ni vérification ni blocage si le PatientName est trop long pour le STV.

(285311)

#### *Rendez-vous AQ pourTrueBeam*

Il n'est pas possible de programmer des rendez-vous AQ sous RayCare. Il ne sera par conséquent pas possible d'exécuter une distribution AQ lorsque RayTreat est utilisé avec TrueBeam.

(285145)

#### *Enregistrement manuel pourTrueBeam*

N'utilisez pas d'enregistrement manuel avec Varian TrueBeam.

#### *Modification du nom du patient pourTrueBeam*

effectué dans la même fraction lors d'une séance précédente.

Évitezdemodifierl'IDoulenomdupatientunefoisqueletraitement a commencéetlorsqueRayTreat est utilisé en tant que service. La modification de l'une de ces propriétés peut générer des problèmes qui empêcheront tout traitement ultérieur.

Il n'est pas possible d'enregistrer une séance dans RayCare lorsqu'un enregistrementmanuel a été

S'il existe un enregistrement manuel pour une fraction précédente, il est toujours possible d'administrer une fraction à venir, mais l'enregistrement manuel ne sera pas inclus dans le résumé

*Fermer* le patient pour TrueBeam

de traitement la console TrueBeam.

Si vous utilisezla fonctionnalité *Close Patient* (Fermer le patient) Varian TrueBeam après avoir exécuté *Load* (Charger) pour un rendez-vous dans le STV sans avoir administré de traitement, le rendez-vous devra être annulé dans le STV et un nouveau rendez-vous devra être programmé via RayCare.

Lorsqu'il administre une distribution partielle, l'utilisateur doit toujours annuler le rendez-vous en

cours et programmer manuellement le complément de séance via RayCare.

(285053)

(284363)

#### *Rendez-vous sans séance pourTrueBeam*

*Complément de séance pourTrueBeam*

Tout rendez-vous programmé dans RayCare pour lequel aucun plan n'est encore attribué pour le traitement sous RayStation s'affichera de façon erronée comme « Cancelled » (Annulé) dans STV. (285229)

#### <span id="page-28-0"></span>*Obsolescence du modèle d'appareil pourTrueBeam*

**4.4 MISES À JOUR DE RAYTREAT 5B SP2**

Aucune avertissement ne signalera que le modèle d'appareil utilisé lors de la création du plan à administrer est devenu obsolète. RayTreat ne fournit pas cette information à Varian.

Ce chapitre décrit les améliorations apportées à RayTreat 5B SP2 par rapport à RayTreat 5B.

(284985)

(285233)

(278428)

**4**

#### <span id="page-29-0"></span>**4.4.1 Problèmes résolus**

#### *Résolu : L'utilisateur ne peut pas annuler une séance bloquée depuis l'interface utilisateur de RayStation*

Un problème faisait qu'un utilisateur de Tomo/Cyberknife pouvait se retrouver avec une séance bloquée impossible à annuler ou à approuver. Ce problème a été décrit dans FSN 94224 et est maintenant résolu.

(465179)

#### *Résolu : Les versions cliniques de RayTreat ne peuvent pas être utilisées avec des licences d'évaluation*

Un bug empêchait les versions cliniques de RayTreat d'être utilisées avec des licences d'évaluation. Ce problème est maintenant résolu.

(577428)

# <span id="page-30-0"></span>**5 RAYTREAT**

#### *Dans ce chapitre*

Ce chapitre contient les sections suivantes:

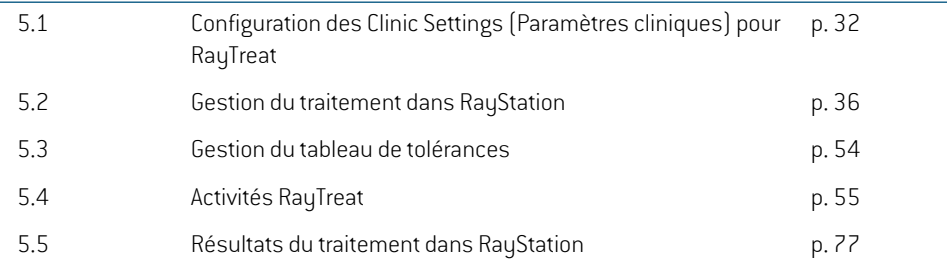

#### <span id="page-31-0"></span>**5.1 CONFIGURATION DES CLINIC SETTINGS (PARAMÈTRES CLINIQUES) POUR RAYTREAT**

Pour utiliserRayTreat, il est nécessaire de configurerles paramètres de traitement dans l'application Clinic settings (Paramètres cliniques). La plupart des paramètres sont configurés lors de l'installation et sont par conséquent décrits dans les documents d'installation de RayTreat. Cette section décrit quelques informations importantes dont l'opérateur doit tenir compte.

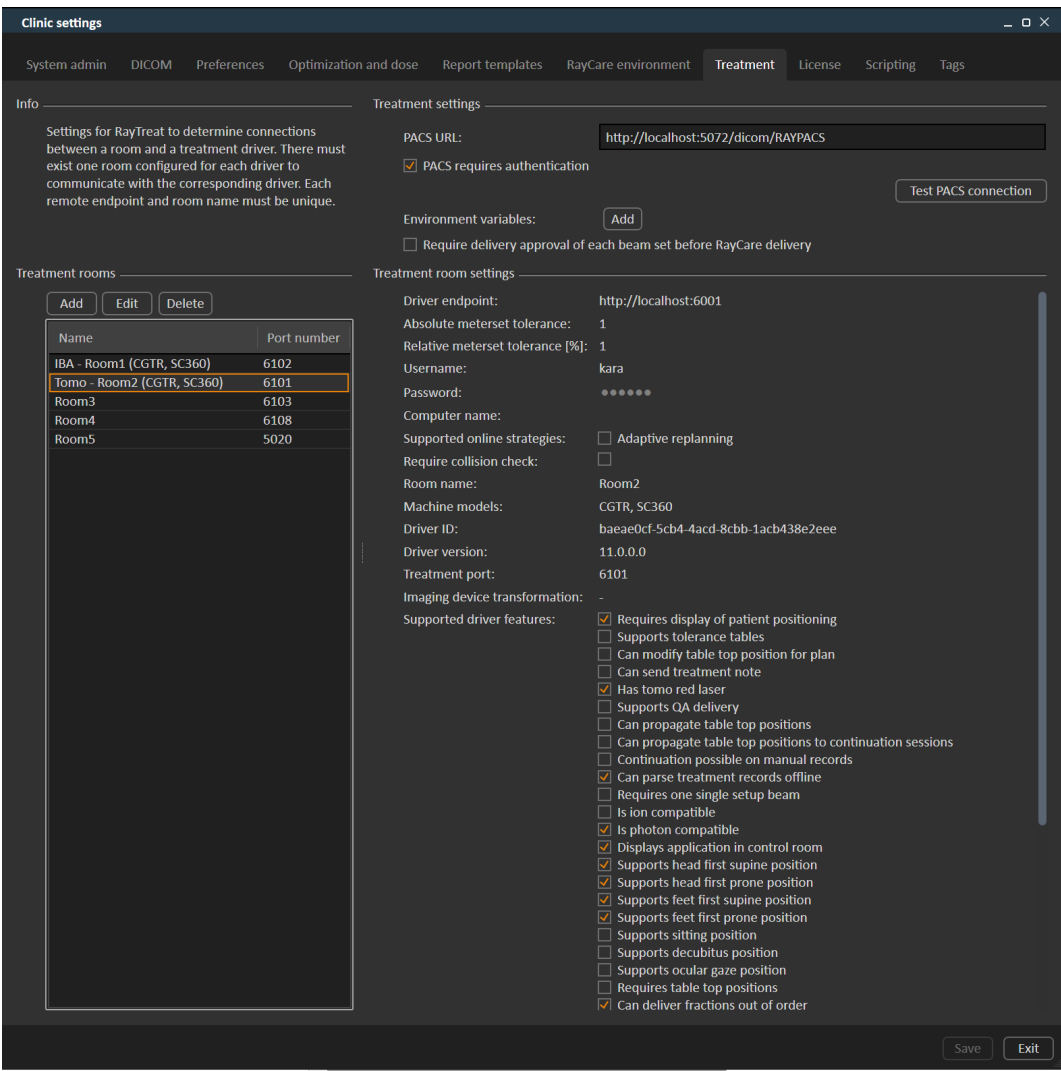

#### **Figure 2.** L'onglet **Treatment** (Traitement) dans **Clinic settings** (Paramètres cliniques).

La configuration comporte une liste de salles. Cette liste reflète les salles pourlesquelles l'utilisateur peut planifier un rendez-vous sous RayCare. Chaque salle comprend également une liste de modèles

d'appareils. Ces modèles reflètent les modèles de la configuration des appareils sous RayPhysics et sont utilisés lors de la création d'un jeu de faisceaux (beam set) sous RayStation. Le même modèle d'appareil peut être référencé dans plusieurs salles. Il est également possible de laisser une même salle prendre en charge plusieurs modèles d'appareils.

#### **ATTENTION!**

Ţ

Modèles d'appareils. L'opérateur qui configure les modèles d'appareils pris en charge dans les différentes salles doit avoir une très bonne compréhension de l'établissement et de ses salles et modèles d'appareils. Il est fortement déconseillé de supprimer ou de renommer tout modèle d'appareil dans la configuration d'une salle. Par contre, il est recommandé de supprimer l'appareil dans RayPhysics si un modèle d'appareil ne doit plus être utilisé. Il est toujours possible d'ajouter de nouveaux modèles d'appareils dans une salle.

(341177)

Pour modifier les paramètres de la salle de traitement, cliquez sur le bouton **Edit** (Modification). Ceci ouvre la boîte de dialogue **Edit treatment room settings** (Modification des paramètres de la salle de traitement).

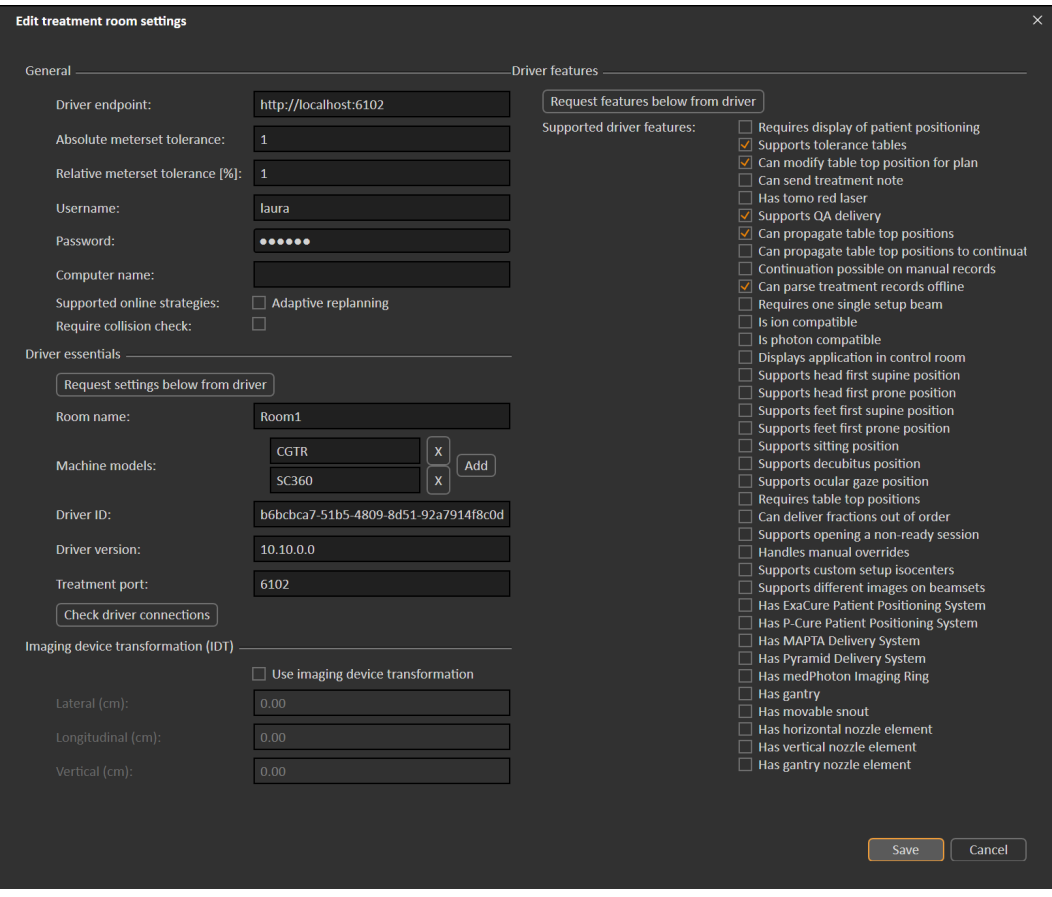

#### **Figure 3.** La boîte de dialogue **Edit treatment room settings** (Modification des paramètres de la salle de traitement).

Les fonctionnalités **Absolute meterset tolerance** (Tolérance de fluence absolue) et **Relative meterset tolerance** (Tolérance de fluence relative) peuvent être configurées pour indiquer la quantité de fluence distribuée éventuellement manquante pour que le système considère quand même la distribution comme terminée. Lorsque le système considère la distribution comme terminée, une coche s'affiche surla séance/la fraction/le faisceau, et aucun complément ne peut être administré. Pour plus d'informations, voir *section 5.4.4 Delivery [\(Administration](#page-65-0) de traitement) page 66*.

Absolute meterset tolerance (Tolérance de fluence absolue) tient compte de l'unité. Par exemple, l'appareil d'un fournisseur utilisant UM, NP (nombre de particules) et Minutes comme unité de fluence aura des tolérances de fluence absolues définies très différentes.

Il est possible de ne spécifier qu'une seule tolérance. Lorsque les deux tolérances, absolue et relative, sont définies, la distribution est considérée comme terminée si l'une des tolérances est satisfaite.

Dans le **Imaging device system** (Système de l'appareil d'imagerie) il est possible de saisir une transformation du dispositif d'imagerie si le système de coordonnées du patient et le dispositif d'imagerie ne correspondent pas. Si l'IDT estréglée sur0,0,0, le système de coordonnées du patient et le système d'imagerie correspondent.

#### <span id="page-34-0"></span>**5.1.1 Configuration de l'approbation d'administration du jeu de faisceaux (beam set) dans Clinic settings (Paramètres cliniques)**

Il est possible de configurer les Clinic settings (Paramètres cliniques) pour exiger une étape d'approbation supplémentaire avant qu'un jeu de faisceaux spécifique puisse être administré.

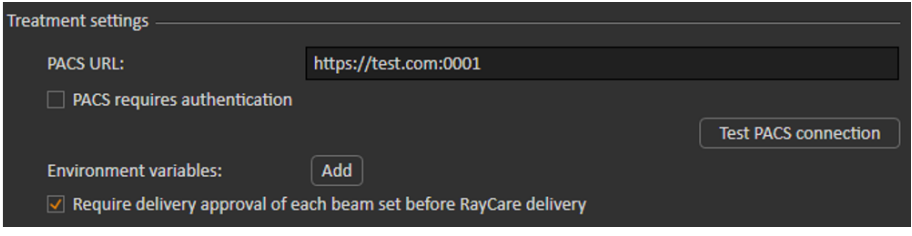

**Figure 4.** Les**Treatmentsettings**(Paramètresdetraitement)sous**Clinicsettings**(Paramètres cliniques).

Lorsque **Require delivery approval of each beam set before RayCare delivery** (Demander l'approbation de la distribution de chaque faisceau avant) est sélectionné, tous les jeux de faisceaux (beam sets) ajoutés à un traitement programmé nécessiteront une approbation de distribution et il ne sera pas possible d'enregistrer un patient pour une séance ou de valider la séance pour la distribution dans RayCommand. Cela ne s'appliquera pas aux jeux de faisceaux faisant déjà partie d'un traitement programmé lorsque le paramètre est activé. Pour plus d'informations, voir *section 5.2.9 Approbation de [l'administration](#page-48-1) du jeu de faisceaux (beam set) dans le traitement [programmé](#page-48-1) page 49*.

*Remarque: Cette fonctionnalité ne s'applique qu'aux traitements RayCare.*

**5**

#### <span id="page-35-1"></span><span id="page-35-0"></span>**5.2 GESTION DU TRAITEMENT DANS RAYSTATION**

#### **5.2.1 Présentation**

Avant qu'un plan de traitement approuvé dans RayStation puisse être utilisé pour distribution dans RayTreat, il est nécessaire de préciser quels plans et jeux de faisceaux (beam sets) doivent être utilisés pour une fraction spécifique dans le traitement programmé. Un aperçu du traitement programmé peut être consulté dans le panneaud'outils **Treatment course** (Traitement programmé) à gauche.

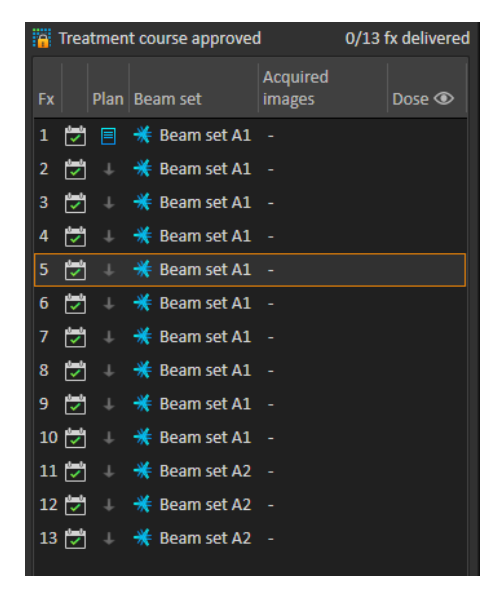

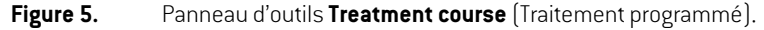

La gestion du traitement programmé avant l'administration du traitement est exécutée soit en faisant un clic droit sur les fractions sélectionnées du panneau, soit dans l'onglet **Approval** (Approbation) du module **Plan evaluation** (Évaluation de plan).

Des informations supplémentaires relatives aux fractions incluses dans le traitement programmé sont disponibles dans l'info-bulle.
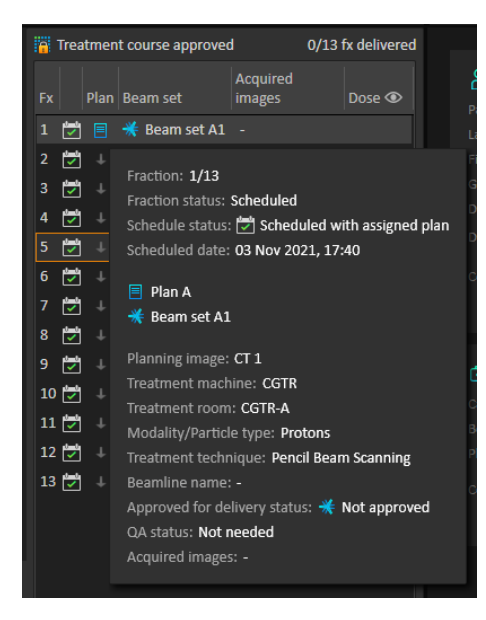

**Figure 6.** Info-bulle contenant des informations sur une fraction.

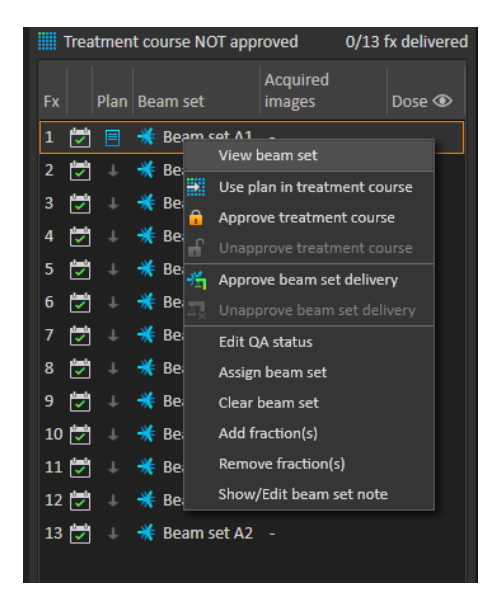

**Figure 7.** Menu du panneau d'outils **Treatment course** (Traitement programmé).

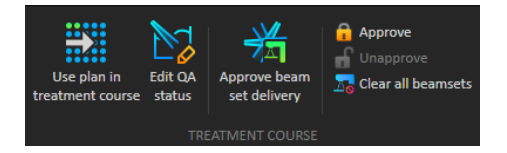

**Figure 8.** Gestion du traitement programmé dans l'onglet **Approval** (Approbation).

Le module de gestion **Patient data** (Gestion des données patient) de RayStation comprend un aperçu de l'administration du traitement affichant les plans à distribuer disponibles, ainsi que le nombre de fractions délivrées.

L'aperçu de la distribution du traitement affiche tous les jeux de faisceaux (beamsets) qui peuvent être utilisés pour les distributions à venir. Le nom, l'appareil et les fractions assignées y figurent.

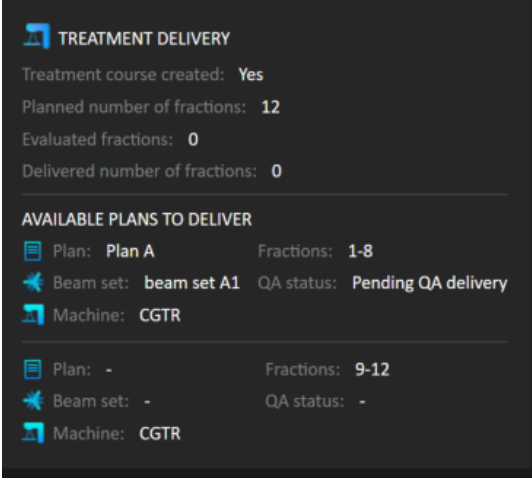

#### **Figure 9.** Présentation de l'administration du traitement dans la gestion des **Patient data** (Données patient).

Si des fractions sont planifiées dans RayCare pour une salle sans plan affecté à un modèle d'appareil correspondant à celui pris en charge par la salle pour l'administration du traitement, le plan et le jeu de faisceaux (beam set) s'afficheront sous la forme - .

<span id="page-37-0"></span>Lorsque l'on utilise des plans alternatifs, lamême fraction peut se présenter pour plusieurs jeux de faisceaux. Cela indique que ces fractions peuvent être distribuées par l'un des appareils spécifiés.

Différentes actions pour la gestion du traitement programmé sont décrites ci-dessous.

## **5.2.2 Utilisation du plan dans le traitement programmé**

L'attribution de plans pourle traitement s'effectue depuis la boîte de dialogue**Use plan in treatment course** (Utiliser le plan dans le traitement programmé) sous RayStation. Pour accéder à cette boîte de dialogue, cliquez sur le bouton **Use plan in treatment course**.

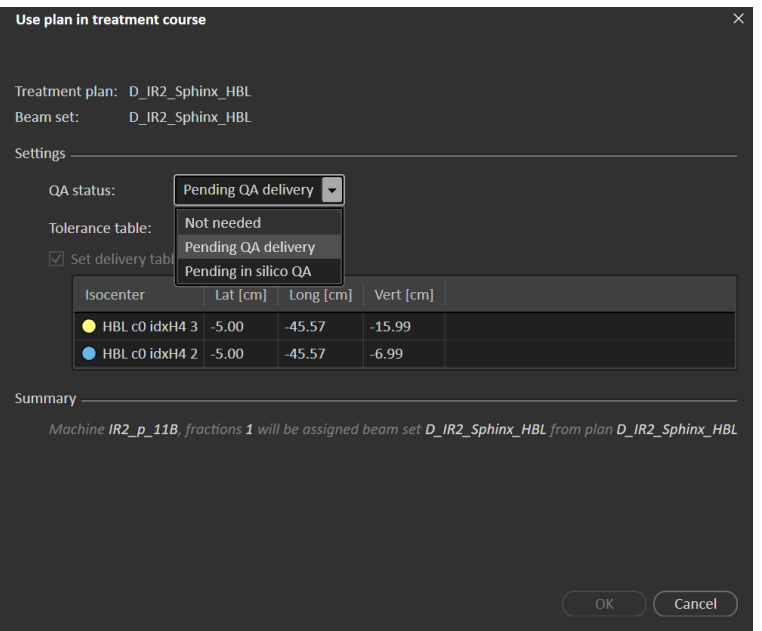

**Figure 10.** Laboîtededialogue**Use plan in treatment course** (Utiliserleplandans le traitement programmé) dans RayStation. La boîte de dialogue peut varier selon le modèle de l'appareil.

La boîte de dialogue **Use plan in treatment course** (Utiliser le plan dans le traitement programmé) affiche le plan actuellement ouvert ainsi que tous les jeux de faisceaux (beam sets) approuvés et les fractions auxquelles chaque jeu de faisceaux sera attribué. L'attribution dépend du programme de fractionnement du plan actuel et des fractions déjà délivrées.

Pour pouvoir attribuer un jeu de faisceaux (beamset) à un traitement, les conditions suivantes sont requises :

- L'appareil utilisé dans le plan doit avoir un modèle d'appareil correspondant configuré dans une salle de traitement dans la section **Treatment**(Traitement) de l'application Clinic Settings (Paramètrescliniques).Voir*section [5.1ConfigurationdesClinicSettings\(Paramètrescliniques\)](#page-31-0) pour [RayTreat](#page-31-0) page 32* pour plus d'informations.
- La dose du traitement approuvé doit avoir été calculée avec la version actuelle du calculateur de dose et la version la plus récente, non obsolète, du modèle d'appareil de traitement.
- Chaque jeu de faisceaux (beam set) du plan doit avoir une prescription primaire.

*Remarque: PourIBA, ildoityavoirexactementunetunseulfaisceaudepositionnementunique dans la liste.*

Ţ

*Remarque: Dans RayTreat, les jeux de faisceaux (beam sets) s'afficheront avec leurs noms de plan et de jeu de faisceaux. Veillez à utiliser des noms de jeux de faisceaux uniques.*

### **ATTENTION!**

**Assurez-vous que le plan utilisé estle plan prévu.**Tous lesplanspeuvent être inclus dans le traitement programmé, quelle que soit la prescription ou le nombre de fractions prévu. Soyez vigilant lorsque vous attribuez différents plans à différentes fractions. (7190)

Enrèglegénérale, lorsquelaplanificationdutraitementestterminéepourunpatient, leplanapprouvé est assigné pour être administré pourtoutes les fractions dutraitement programmé. Cela s'effectue en ouvrant la boîte de dialogue **Use plan in treatment course** (Utiliser le plan dans le traitement programmé) et en vérifiant que le jeu de faisceaux sélectionné sera utilisé pour toutes les fractions prévues. Si l'appareil de traitement du plan nécessite qu'un tableau de tolérances soit sélectionné pour un plan, celui-ci doit également être sélectionné dans le menu déroulant **Tolerance table** (Tableau de tolérances).

Si les fractions n'ont pas de jeu de faisceaux (beam set) approuvé, elles resteront non assignées. Elles peuvent être assignées ultérieurement en ouvrant à nouveau la même boîte de dialogue ou en modifiant manuellement le traitement programmé. Pour plus d'informations, voir *[section](#page-47-0) 5.2.7 [Modification](#page-47-0) du traitement programmé page 48*.

Si le plan doit être remplacé pendant le traitement programmé (par ex., si un plan de traitement replanifié, un plan de traitement adapté ou un plan subsidiaire doit être utilisé au lieu du plan initial), le nouveau plan sera utilisé selon son programme de fractionnement. Il incombe à l'utilisateur de vérifier que le nouveau plan est attribué aux bonnes fractions dans la boîte de dialogue **Use plan in treatment course** (Utiliser le plan dans le traitement programmé).

*Remarque: Lorsque le patient a été enregistré pour une séance de traitement, le plan de la fraction correspondante ne peut pas être modifié.*

#### *Définir la position du plateau de table pour l'administration du traitement*

Si l'appareil est configuré pour prendre en charge la modification de la position du plateau de table, il est possible de définir la position absolue par défaut du plateau de table pour le plan. Cela s'effectue dans la boîte de dialogue **Use plan in treatment course** (Utiliser le plan dans le traitement programmé).

Lorsque les positions du plateau de table ont été définies et que le plan a été assigné pour le traitement, la boîte de dialogue **Use plan in Treatment Course** (Utiliser le plan dans le programme de traitement) peut à nouveau être ouverte pour modifier les valeurs de position du plateau de la table, mais il n'est pas possible d'effacer les valeurs.

### *Plans alternatifs*

Lors de l'utilisation d'un plan de traitement, il est possible d'inclure des plans alternatifs pour différentes salles si nécessaire. Avoir des plans alternatifs n'augmente pas le nombre de fractions. Cela sera toutefois utile s'il existe plusieurs salles et si vous voulez pouvoir facilement reprogrammer une fraction pour une autre salle ne partageant pas un modèle d'appareil commun. Cela ajoute une solution de repli si l'un des appareils a besoin d'une maintenance, par exemple.

Différentes conditions doivent être remplies pour qu'un plan soit considéré comme un plan alternatif  $\mathbf{r}$ :

- Il doit avoir été planifié sur la même série d'images que le plan initial.
- Il doit utiliser le même structure set approuvée que le plan initial.
- Il doit avoir exactement les mêmes prescriptions que le plan initial.
- Il doit y avoir un point de localisation et ce point doit être le même que celui du plan initial.
- Il doit avoir le même programme de fractionnement que le plan initial.
- Il doit être conçu pour un autre modèle d'appareil que le plan initial.
- Le plan ne doit pas être délivrable dans la même salle que le plan initial.

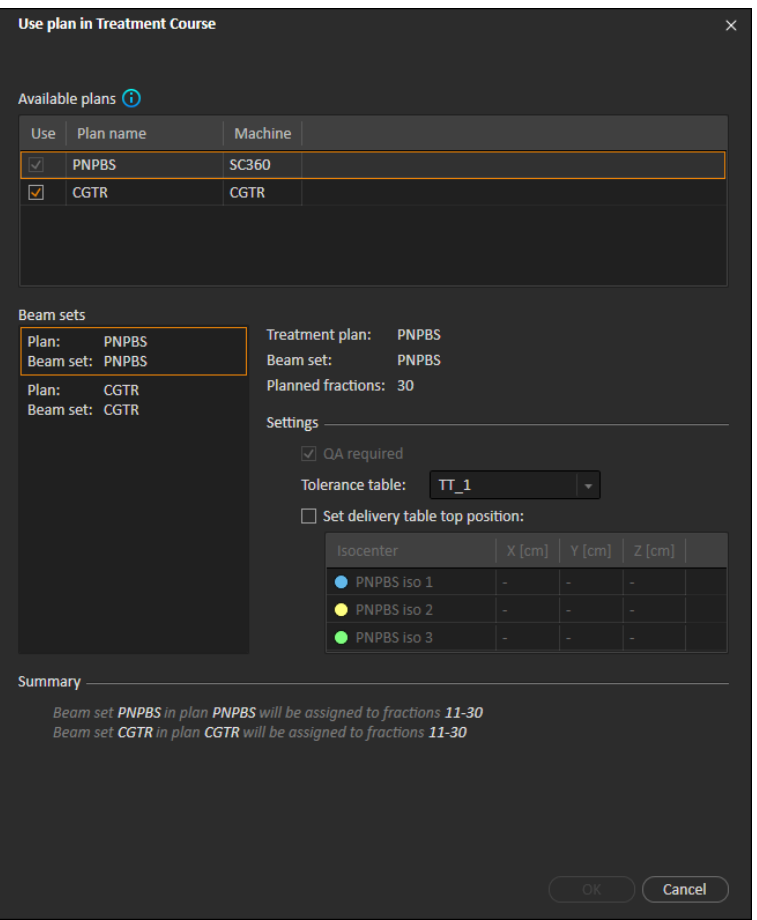

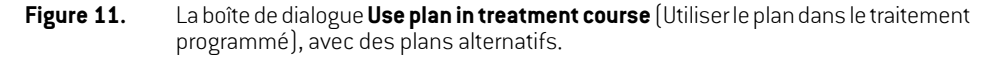

Tous les plans alternatifs s'affichent dans la liste **Available plans** (Plans disponibles) de la boîte de dialogue **Use plan in treatment course** (Utiliser le plan dans le traitement programmé). Lorsque des plans alternatifs sont utilisés, chaque jeu de faisceaux (beam set) doit être préparé en configurant ses **Settings** (Paramètres) dans la boîte de dialogue **Use plan in treatment course** (Utiliser le plan dans le traitement programmé).

- *Remarque: La sélection d'un plan alternatif peut entraîner la désactivation d'autres plans pour le même appareil. Cela se produit lorsque, du fait de cette sélection, certaines fractions se voient attribuer des jeux de faisceaux alternatifs pourlemême appareil.*
- *Remarque: Il n'est pas possible de reprogrammer un complément de séance pour un appareil autre que celui pour lequel la fraction a été initialement programmée.*

#### *Plans comportant plusieurs isocentres*

Les positions du plateau de table pour tous les isocentres de traitement s'affichent pour les plans comprenant plusieurs isocentres.Notez qu'un certain nombre d'exigences spécifiques s'imposent pour les plans ayant plusieurs isocentres :

- Un POI de type « Localization point » (Point de localisation) est indispensable.
- Les isocentres doivent uniquement être utilisés pour un jeu de faisceaux consécutifs et non pour plusieurs faisceaux portant des numéros de faisceaux non consécutifs. Cela signifie qu'un isocentre utilisé précédemment ne peut pas être répété après qu'un autre isocentre ait été utilisé.

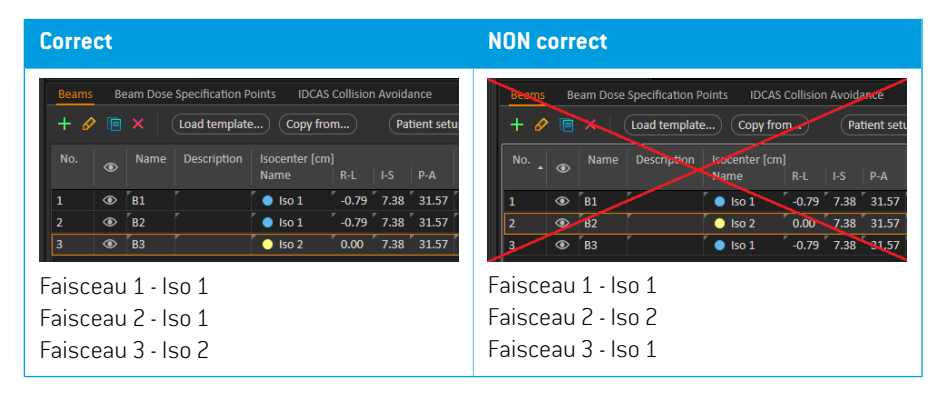

- Les positions du plateau de table pour l'administration du traitement doivent être spécifiées dans la boîte de dialogue **Use plan in treatment course** (Utiliser le plan dans le traitement programmé).
- Les plans validés avec les positions de traitement du patient **HFS** (Tête en premier, décubitus dorsal), **HFP** (Tête en premier, décubitus ventral), **FFS** (Pieds en premier, décubitus dorsal) et **FFP** (Pieds en premier, décubitus ventral) sont pris en charge.

Seule la position du plateau de table pour le premier isocentre peut être modifiée - les autres positions de plateau de table sont calculées automatiquement, sur la base des positions relatives des isocentres.

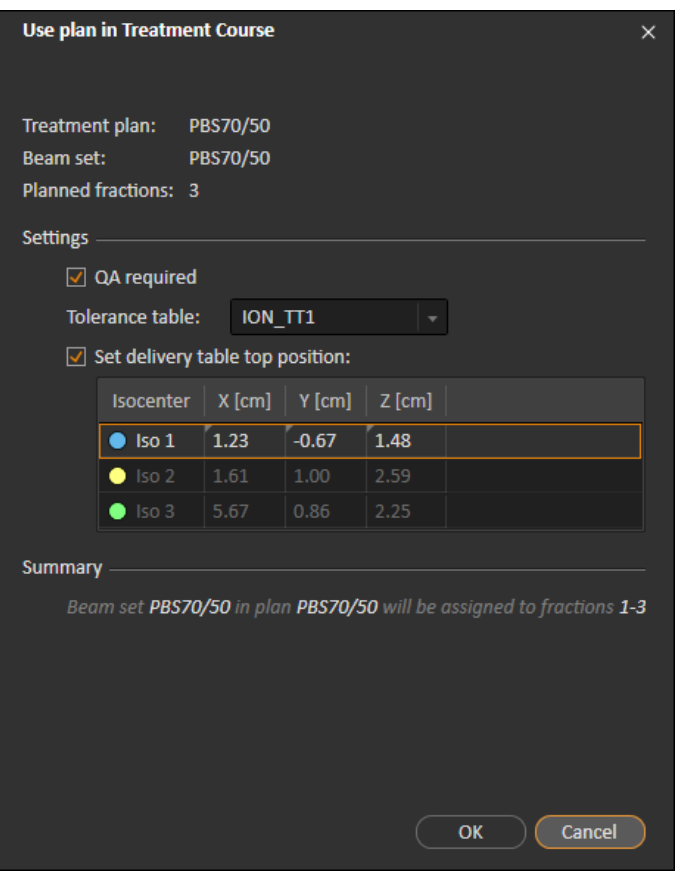

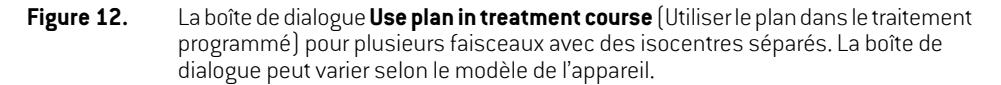

## **5.2.3 Suppression de tous les jeux de faisceaux (beam sets)**

Ce bouton supprimera toutes les fractions existantes non administrées de leurs jeux de faisceaux (beam sets) assignés existants. Des fonctionnalités similaires pour des fractions individuelles figurent dans le panneau d'outils **Treatment course** (Traitement programmé). Le traitement programmédoitêtrenonapprouvépourpermettrelasuppressiondesjeuxdefaisceauxdesfractions. Un avertissement s'affiche et permet à l'utilisateur de décider de vérifierl'action avant de supprimer tous les plans des fractions non administrées.

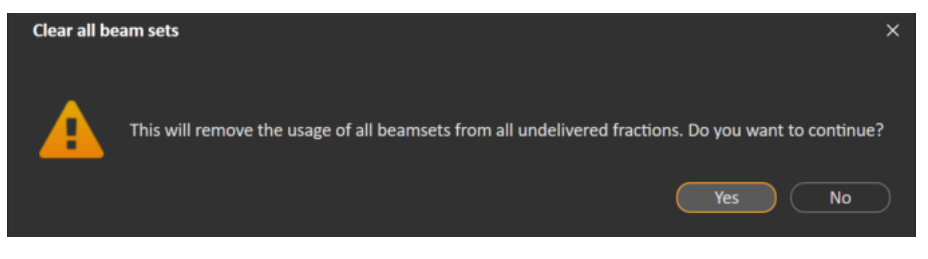

**Figure 13.** Boîte de dialogue d'avertissement affichée lors de l'effacement de tous les jeux de faisceaux.

# <span id="page-44-0"></span>**5.2.4 Modification du statut de l'AQ (Contrôle qualité)**

Dans la boîte de dialogue **Use plan in Treatment Course** (Utiliser le plan dans le programme de traitement), il est possible de définir si le jeu de faisceaux (beam set) nécessitera une distribution AQ. Remarque : seuls les plans de traitement, par opposition aux plans AQ, seront utilisés pour la distribution dans cette version de RayTreat, pour la distribution du traitement comme pour la distribution AQ. Lors de l'exécution de la distribution AQ, ou si la nécessité d'une distribution AQ change, il est possible de modifier le statut AQ en cliquant sur le bouton **Edit QA status** (Modifier le statut de l'AQ).

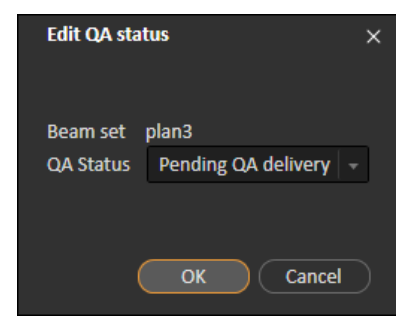

#### **Figure 14.** La boîte de dialogue **Edit QA status** (Modifier le statut de l'AQ).

Les statuts d'AQ disponibles sont répertoriés dans le tableau suivant.

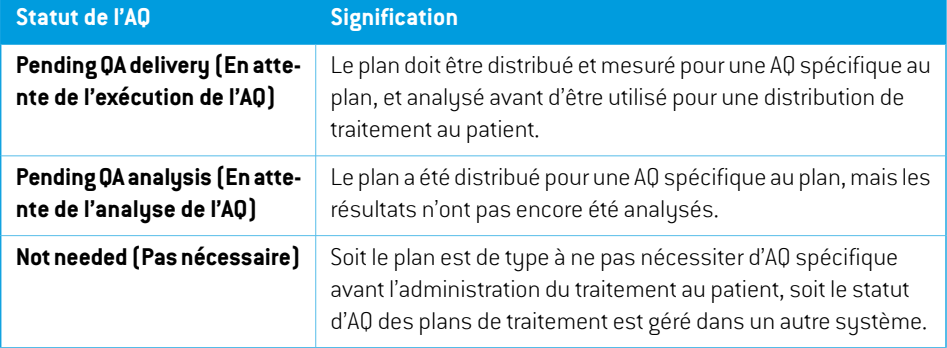

*Tableau 5.1: Liste des statuts d'AQ disponibles.*

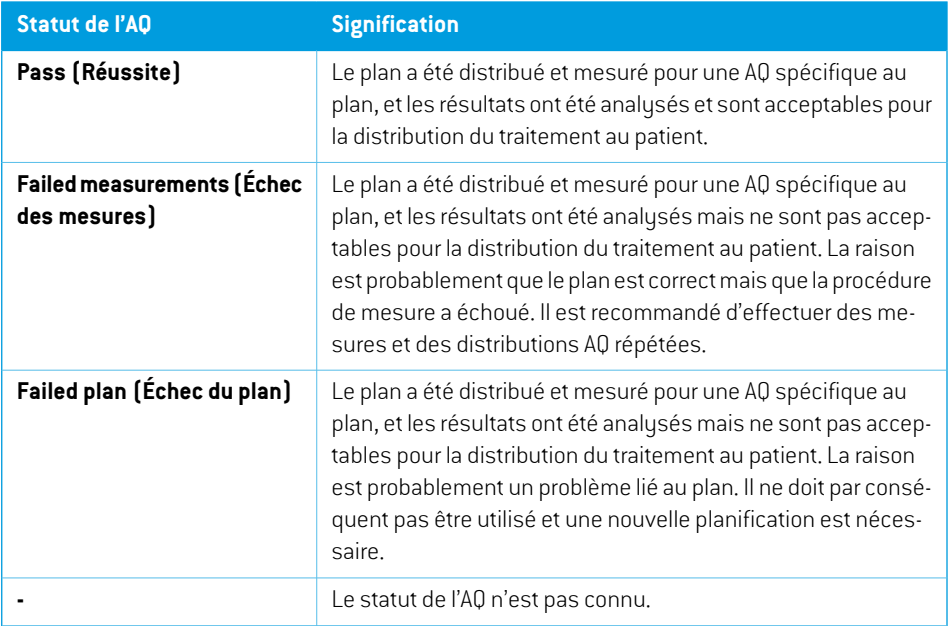

# <span id="page-45-0"></span>**5.2.5 Approbation du traitement programmé**

Avant qu'un traitement programmé puisse être utilisé pour l'administration du traitement, une approbation est nécessaire. Cette opération s'effectue en cliquant sur le bouton **Approve** (Approbation), disponible dans lemenuclic droit dupanneaud'outils **Treatment course** (Traitement programmé) et dans l'onglet **Approval**(Approbation.(Voir *section 5.2.1 [Présentation](#page-35-0) page 36*). Un tableau affiche toutes les prescriptions du traitement programmé et la contribution prescrite totale de toutes les fractions à chaque prescription. Pour plus d'informations, voir *[Progression](#page-66-0) nominale [page](#page-66-0) 67*.

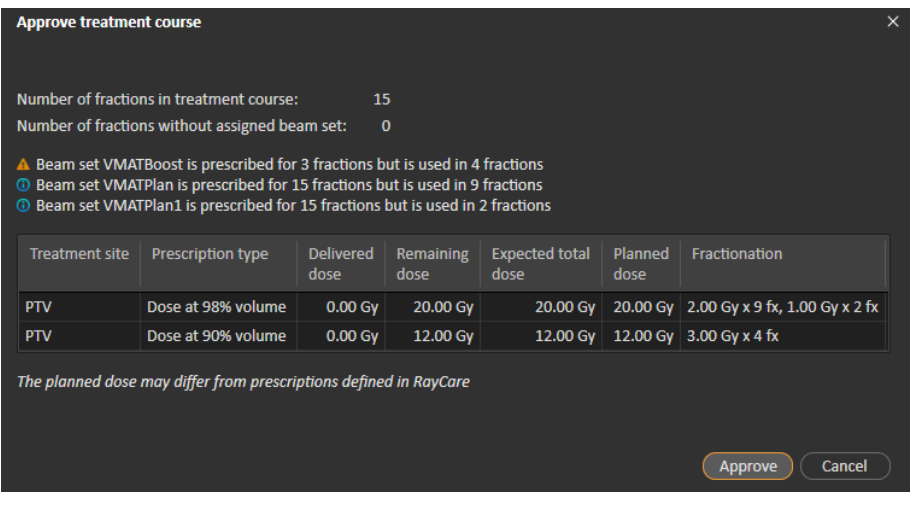

#### **Figure 15.** La boîte de dialogue **Approve treatment course** (Approbation du traitement programmé).

En cliquant sur le bouton **Approve** (Approbation), l'opérateur confirme que la dose prescrite du traitementprogrammétotalest conformeà cequiétaitprévu. Seuls lespatients ayantuntraitement programméapprouvépour administrationpourrontêtretraitésdansRayTreat. L'administrationd'un traitement AQ (Contrôle qualité) est toujours possible sans approbation.

# **ATTENTION!**

**Prescription dans la boîte de dialogue Approve treatment course (Approbation du traitement programmé).** La dose nominale prescrite prévue indiquée dans la boîte de dialogue *Approve treatment course* (Approbation du traitement programmé) est la somme des contributions de dose nominale pour toutes les fractions du traitement programmé. La prescription n'est pas automatiquement synchronisée entre RayStation et RayCare. Il incombe à l'utilisateur de s'assurer que la prescription de laboîtededialogue*Approvetreatment course*(Approbationdutraitement) correspond à la prescription dans RayCare.

(341634)

## <span id="page-46-0"></span>**5.2.6 Désapprobation d'un traitement programmé**

Encliquantsurlebouton**Unapprovetreatmentcourse**(Désapprobationd'untraitementprogrammé), le traitement programmé devient non approuvé pour toute administration de traitement. Lorsqu'un traitement programmé n'est pas approuvé, l'opérateur peut apporter des modifications, notamment assigner ousupprimerle jeude faisceaux (beamset) surles fractions.Unpatient avecuntraitement programmé non approuvé peut être programmé pour le traitement. Cependant, RayTreat ne permettra aucune administration de traitement, et le patient ne peut pas être enregistré depuis RayCare. Pour

plus de détails sur la façon dont un patient avec un traitement non approuvé est géré sous RayTreat, voir *section 5.4.2 Schedule [\(Programme\)](#page-55-0) page 56*.

<span id="page-47-0"></span>Vousnepouvezdésapprouverletraitementprogramméquelorsqueaucuneséancen'estenregistrée. Seule une fraction sans distribution enregistrée peut être modifiée.

### **5.2.7 Modification du traitement programmé**

Les actions suivantes figurent dans le menu du panneau d'outils **Treatment course** (Traitement programmé). Certaines actions ne sont disponibles que pour un traitement programmé non approuvé.

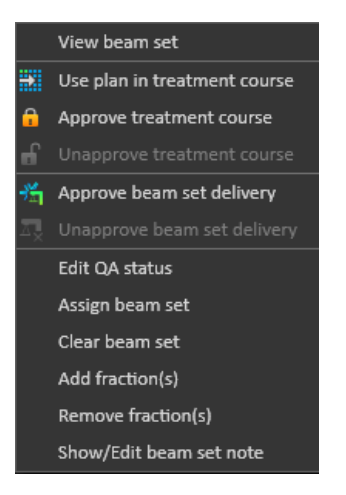

- **Figure 16.** Menu affiché en faisant un clic droit dans le panneau d'outils **Treatment course** (Traitement programmé).
- **Viewbeamset**(Afficherle jeu de faisceaux) :modifie le jeu de faisceaux actuellement affiché dans RayStation.
- **Use plan in treatment course** (Utiliser le plan dans le traitement programmé) : assigne le plan actuellement sélectionné dans RayStation pour l'ensemble du traitement programmé. Pour plus d'informations, voir *section 5.2.2 Utilisation du plan dans le traitement [programmé](#page-37-0) [page](#page-37-0) 38*.
- **Approve treatment course** (Approbation du traitement programmé) : approuve le traitement programmé pour l'administration du traitement. Pour plus d'informations, voir *[section](#page-45-0) 5.2.5 [Approbation](#page-45-0) du traitement programmé page 46*.
- **Unapprove treatment course** (Désapprobation du traitement programmé) : désapprouve le traitement programmé pour l'administration du traitement. Pour plus d'informations, voir *section 5.2.6 [Désapprobation](#page-46-0) d'un traitement programmé page 47*.
- **Edit QA status** (Modification du statut de l'AQ) : modifie le statut de l'AQ (Contrôle qualité) du jeu de faisceaux. Pour plus d'informations, voir *section 5.2.4 [Modification](#page-44-0) du statut de l'AQ [\(Contrôle](#page-44-0) qualité) page 45*.

• **Assign beamset**(Assignation du jeu de faisceaux) :met à jour le jeu de faisceaux (beamset) qui doit être administré sur une fraction.Tout jeu de faisceaux approuvé de tout plan peut être assigné à toute fraction non administrée. Assigner un jeu de faisceaux à des fractions ouvre une boîte de dialogue similaire à la boîte de dialogue **Use plan in treatment course** (Utiliser le plan dans le traitement programmé) dans laquelle le statut de l'AQ et les positions du plateau de la table peuvent être réassignés.

*Remarque: Le tableaude tolérances, le statut de l'AQetles positions duplateaude la table seront modifiés pour toutes les fractions à venir utilisant le même jeu de faisceaux.*

- **Clear beam set**(Suppression du jeu de faisceaux) : supprime les fractions sélectionnées de leurs jeux de faisceaux assignés. Si le jeu de faisceaux d'une fraction doit être réassigné mais que lenouveaujeude faisceaux prévun'est pas encore approuvé oudécidé, le jeude faisceaux actuel peut être effacé de la fraction.
- **Add fraction(s)**(Ajout de fraction(s)) : étend le traitement programmé avec le nombre de fractions souhaitées. Les fractions sont toujours ajoutées à la fin du traitement programmé.
- **Remove fraction(s)**(Suppression de fraction(s)) : supprime les fractions sélectionnées pour réduire le traitement programmé. Les fractions sont supprimées à la fin du traitement programmé et seules les fractions sans distribution peuvent être supprimées.
- *Remarque: Certaines actions listées ci-dessus modifient les contributions nominales du traitement programmé en fonction des prescriptions définies. L'opérateur devra donc d'abord désapprouver puis ré-approuver le traitement programmé.*

### **5.2.8 Afficher/modifier la note d'un jeu de faisceaux (beam set)**

Il est possible de modifier la note d'un jeu de faisceaux pour un plan. La note modifiée sera sauvegardée pour le plan dans le traitement programmé.

Si le jeu de faisceaux (beam set) a une note de jeu de faisceau, une bulle s'affiche dans toutes les lignes de ce faisceau défini dans la liste des traitements programmés.

Pour afficher/modifier une note, faites un clic droit sur la fraction dans le traitement programmé et sélectionnez **Show/Edit beam set note** (Modifier la note du jeu de faisceaux).

## **5.2.9 Approbation de l'administration du jeu de faisceaux (beam set) dans le traitement programmé**

Lorsque Clinic settings (Paramètres cliniques) est configuré pour exiger l'approbation de l'administration du jeu de faisceaux, une étape d'approbation supplémentaire est requise avant quelejeudefaisceauxprogrammépuisseêtreadministré.Pourplusd'informations, voir*[section](#page-34-0) 5.1.1 Configurationde [l'approbationd'administrationdujeude](#page-34-0) faisceaux (beamset)dans Clinic settings [\(Paramètres](#page-34-0) cliniques) page 35*.

L'option**Approve beamset delivery**(Approuverl'administrationdujeudefaisceaux)est accessible en faisant un clic droit sur une fraction de la liste des traitements programmés. L'approbation de l'administration s'appliquera au jeu de faisceaux (beam set) indiqué pour la fraction.

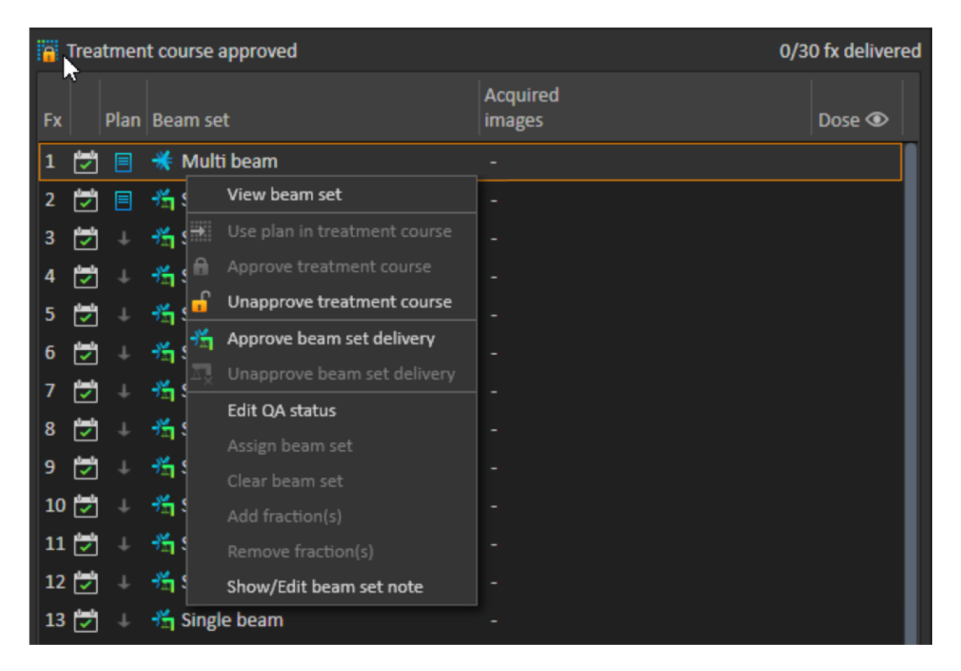

**Figure 17.** L'option**Approve beamset delivery**(Approuverl'administrationdujeude faisceaux) dans Treatment course (Traitement programmé).

L'approbation de l'administration peut également être définie pour le jeu de faisceaux (beam set) actuellement sélectionné en cliquant sur le bouton **Approve beam set delivery** (Approuver l'administration du jeu de faisceaux) dans la barre d'outils supérieure. Cela permet également d'approuver des jeux de faisceaux qui ne figurent pas actuellement dans la liste des traitements programmés (jeux de faisceaux alternatifs).

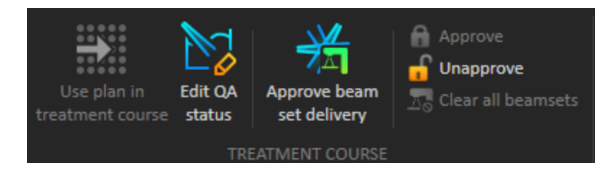

L'approbation de l'administration du jeu de faisceaux (beam set) nécessite une authentification par un utilisateur disposant de droits d'administration du traitement.

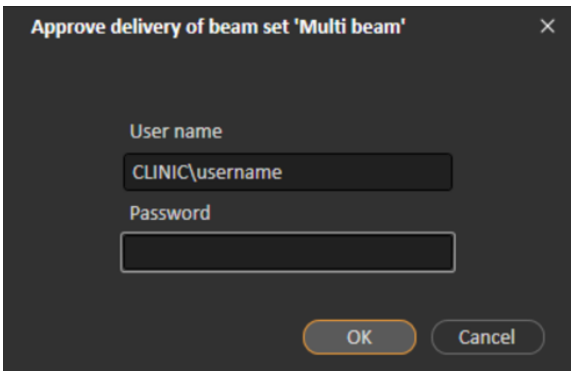

**Figure 18.** Boîte de dialogue Beam set delivery approval authentication (Authentification de l'approbation d'administration du jeu de faisceaux (beam set)).

Si le jeu de faisceaux (beam set) programmé n'a pas d'approbation d'administration, il ne sera pas possibledemarquerlepatient commearrivépourla séance.Demême, iln'estpaspossibled'envoyer des données de séance au pilote de traitement.

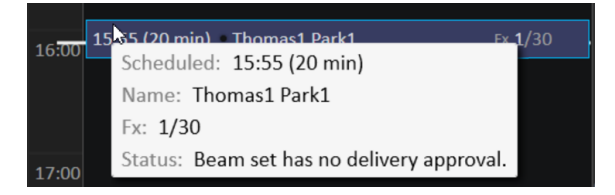

**Figure 19.** Exemple de programme dans RayTreat.

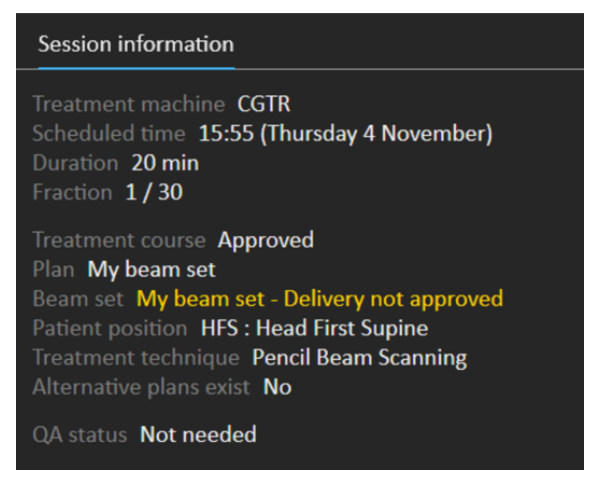

**Figure 20.** Exemple d'informations de séance dans RayTreat.

Lorsque l'administration d'un jeu de faisceaux (beamset) a été approuvée, il est possible d'annuler cette approbation. Cette opération nécessite également de disposer de droits d'administration du traitement. Supprimer complètement un jeu de faisceaux du traitement programmé supprimera l'approbation d'administration et si un jeu de faisceau précédemment approuvé est à nouveau ajouté dans le traitement programmé, son administration devra être à nouveau approuvée.

L'état de l'approbationde l'administrationest visible dans la liste des traitements programmés ainsi que dans l'info-bulle de la séance. L'administration approuvée d'un jeu de faisceaux (beamset) est indiquée par une icône de jeu de faisceaux avec une unité de traitement verte. Le statut d'approbation de l'administration est également partagé avec RayCare et son état s'affiche comme une alerte de traitement pour une séance spécifique.

| n         |                          |   |   | Treatment course approved                                                    |                           | 0/30 fx delivered |
|-----------|--------------------------|---|---|------------------------------------------------------------------------------|---------------------------|-------------------|
| <b>Fx</b> |                          |   |   | Plan Beam set                                                                | <b>Acquired</b><br>images | Dose <sup>o</sup> |
| 1         | $\overline{\mathscr{S}}$ | 目 |   | $*$ Multi beam                                                               |                           |                   |
| 2         | ы                        | 目 |   | 当 Single beam                                                                |                           |                   |
| з         | ы                        |   | 齿 |                                                                              |                           |                   |
| 4         |                          |   | 尚 | Fraction: 2/30                                                               |                           |                   |
| 5         |                          |   | 齿 | Fraction status: Scheduled<br>Schedule status: Scheduled with assigned plan  |                           |                   |
| 6         |                          |   | 尚 | Scheduled date: 05 Nov 2021, 08:20                                           |                           |                   |
| 7         | $\overline{\phantom{a}}$ |   | 齿 |                                                                              |                           |                   |
| 8         |                          |   | 尚 | Single beam<br>e.                                                            |                           |                   |
| 9         |                          |   | 齿 | $*$ Single beam                                                              |                           |                   |
|           | $10$ $\triangledown$     | ↓ | 啃 | Planning image: CT 1                                                         |                           |                   |
|           | $11$ $\triangledown$     | T | 齿 | Treatment machine: IR3 p HBL                                                 |                           |                   |
|           | $12$ $\triangledown$     |   | 啃 | Treatment room: IR2                                                          |                           |                   |
|           | $13 \vert \sqrt{ }$      |   | 啃 | Modality/Particle type: Protons<br>Treatment technique: Pencil Beam Scanning |                           |                   |
|           | $14\overline{\smile}$    |   | 尚 | <b>Beamline name: IR3HBL</b>                                                 |                           |                   |
|           | $15\vert\mathbf{v}\vert$ |   | 齿 | Approved for delivery status: $\frac{16}{11}$ Approved                       |                           |                   |
|           | $16\vert\downarrow$      |   | 齿 | QA status: Not needed                                                        |                           |                   |
| 17        |                          |   | 啃 | Acquired images: -                                                           |                           |                   |

Figure 21. La boîte de dialogue Delivery approval (Approbation d'administration de traitement) sous Treatment course (Traitement programmé).

Lorsque Clinic settings (Paramètres cliniques) est configuré pour demander l'approbation de l'administration du jeu de faisceaux (beam set), mais que le jeu de faisceaux programmé ne nécessite pas d'approbation pour l'administration (c.-à-d. si le jeu de faisceaux a été ajouté au traitement programmé avant de sélectionner l'option d'approbation de l'administration dans Clinic settings (Paramètres cliniques)), lesboutonsd'approbationd'administrationseront visiblesmaisdésactivés. Pour demanderl'approbation de l'administration pour de tels jeux de faisceaux, ceux-ci doivent être supprimés puis rajoutés dans le traitement programmé.

*Remarque: Cette fonctionnalité ne s'applique qu'aux traitements RayCare.*

# **5.3 GESTION DU TABLEAU DE TOLÉRANCES**

Pourles appareils de traitement prenant en charge la transmission d'un tableau de tolérances dans le plan RT, il est nécessaire de définir au moins un tableau de tolérances dans la boîte de dialogue **Tolerance table management** (Gestion du tableau de tolérances) dans le menu de l'application dans RayPhysics.

Lors de la sélection d'un tableau de tolérances pour un plan dans la boîte de dialogue **Use for treatment**(Utiliser pourle traitement) dansRayStation, seuls les tableaux de tolérances approuvés pour l'appareil de traitement correspondant sont affichés.

Pourplusd'informations, voirlasection*Gestiondutableaudetolérances*dansle*RSL-D-RS-11B-RPHY, RayStation 11B RayPhysics Manual*.

# **5.4 ACTIVITÉS RAYTREAT**

Si RayTreat est installé pour fonctionner en tant que service, ce chapitre ne s'applique pas.

L'application RayTreat se divise en quatre parties appelées activités de traitement :

- **Schedule (Programme)**
- **Preparation (Préparation)**
- **Delivery (Administration de traitement)**
- **QA (AQ)**

L'utilisateur peut basculer entre les différentes activités en cliquant sur les onglets dans la barre supérieure de l'interface utilisateur.

### **5.4.1 Barre supérieure de l'interface utilisateur**

La barre supérieure de l'interface utilisateur contient le menu RayTreat et les onglets d'activité de traitement Schedule (Programme), Preparation (Préparation), Delivery (Administration de traitement) et l'AQ.

Chaque onglet d'activité de traitement contientles fonctionnalités liées à cette activité de traitement. Les espaces de travail pour les activités contiennent des barres d'outils affichant des informations sur le patient sélectionné et sur le plan de traitement sélectionné, ainsi que d'autres informations utiles lors de l'exécution de l'activité.

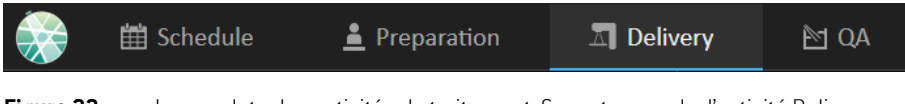

**Figure 22.** Les onglets des activités de traitement. Sur cet exemple, l'activité Delivery (Administration de traitement) est active.

Le menu RayTreat permet d'accéder aux fonctions globales telles que l'enregistrement des modificationsd'étatlocalementeffectuéesaumoyendescripts,lagestiondestableauxdetolérances ou l'aide, et permet également de quitter l'application. Le menu RayTreat s'ouvre en cliquant sur l'icône RayTreat en haut à gauche.

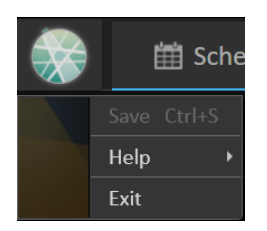

**Figure 23.** Le menu RayTreat.

# <span id="page-55-0"></span>**5.4.2 Schedule (Programme)**

RayTreat affiche une liste des rendez-vous de traitement programmés pour la salle pour laquelle il est configuré.

#### *Espace de travail*

Le nom de la salle de traitement est indiqué en haut à gauche de l'espace de travail. Les rendez-vous de traitement du jour sont listés par défaut dans la partie gauche de l'espace de travail Schedule (Programme). Il est possible d'afficher le programme pour d'autres jours en cliquant sur la flèche, à droite de la date d'aujourd'hui.

Les informations sur le patient figurent à gauche de l'espace de travail. Elles comprennent la photo du patient, son identité, les alertes et les avertissements qui peuvent s'avérer pertinents pendant le traitement.

Une liste des tâches à exécuter pendantla séance de traitement sélectionnée s'affiche. Surla droite se trouvent les informations détaillées relatives à la séance ainsi que les détails relatifs au plan à administrer (par exemple, le nombre de fractions, la modalité et la technique de traitement).

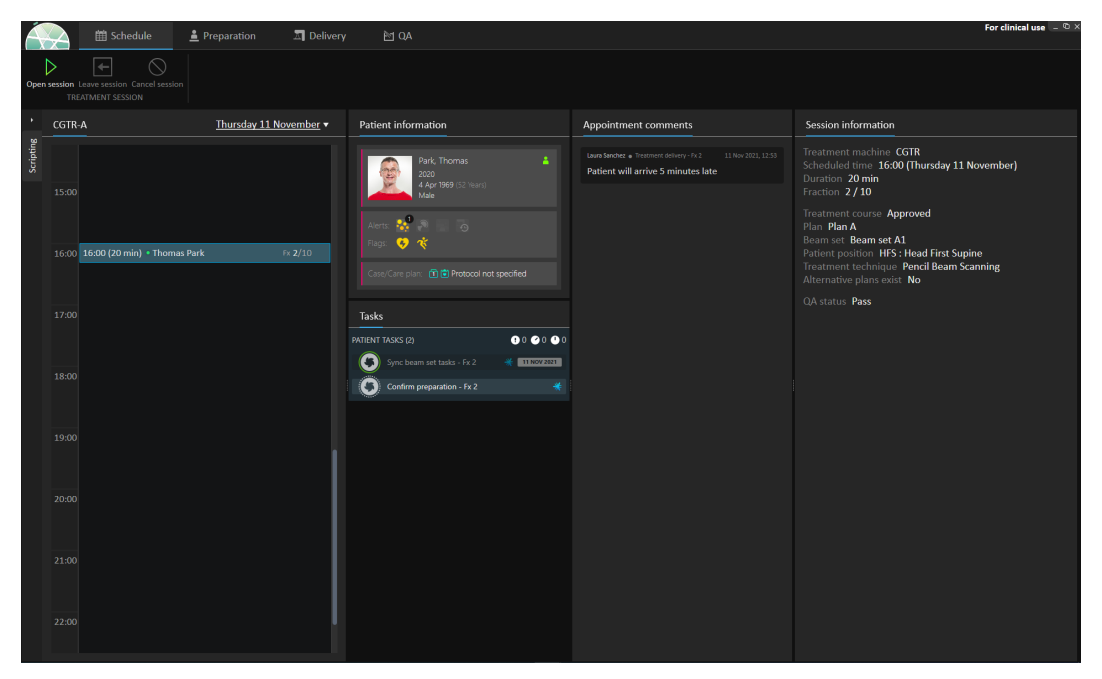

**Figure 24.** Espace de travail Schedule.

### *Rendez-vous de traitement*

Les rendez-vous de traitement sont énumérés à gauche de l'espace de travail Schedule (Programme). Chaque rendez-vous est résumé dans une barre de rendez-vous de traitement.

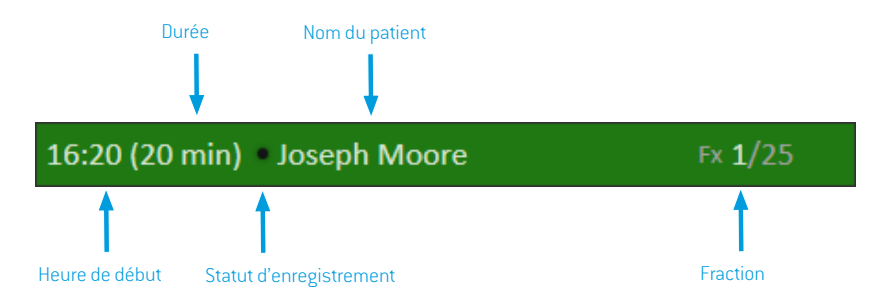

La barre de rendez-vous de traitement contient les informations suivantes :

- Heure de début prévue pour le rendez-vous de traitement
- Durée estimée du rendez-vous
- Statut d'enregistrement
- Nom du patient
- Numéro de fraction sur le nombre total de fractions. La fraction 1 est explicitement indiquée par un fond de couleur verte.

Cliquez sur un rendez-vous dans le programme pour afficher un aperçu du rendez-vous de traitement. Cetaperçucontientles**Patientinformation**(Informationssurlepatient),les**Appointment comments** (Commentairesde rendez-vous)deRayCare etles**Sessioninformation**(Informationsurla séance).

Les informations sur le patient sont gérées et synchronisées avec les informations saisies dans RayCare et les informations relatives au plan sont gérées via la boîte de dialogue **Use plan in Treatment Course** (Utiliser dans le programme de traitement) dans RayStation.

Un rendez-vous pour lequel aucun plan n'est assigné pour la salle actuelle ou correspondant à un traitement programmé non approuvé est indiqué sur fond violet. Lorsque vous cliquez sur le rendez-vous, des informations sur l'action nécessaire s'affichent dans le panneau à droite.

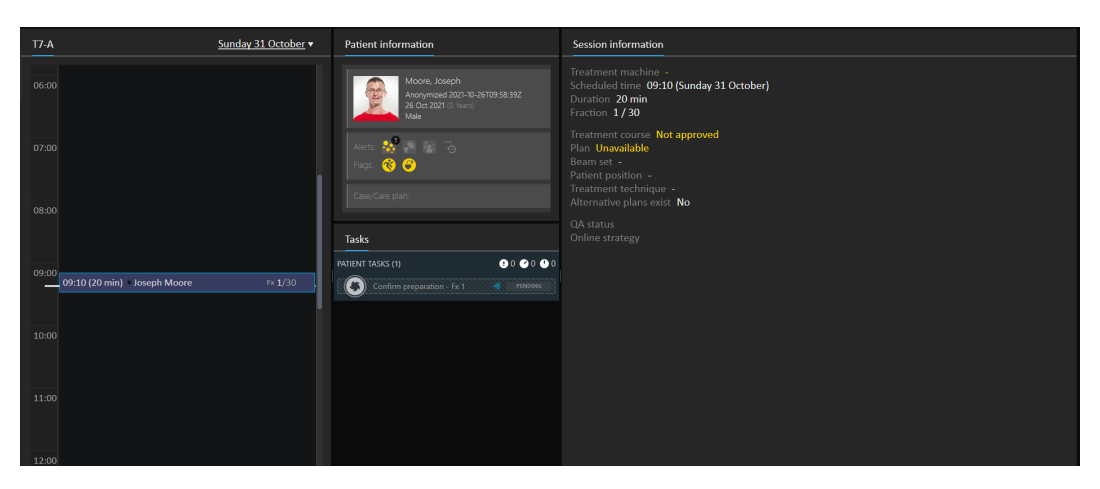

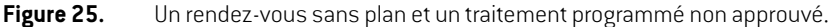

#### *Enregistrer un patient*

Avant d'administrerune séance de traitement, ilfaut enregistrerle patient. Cette opérations'effectue dansRayCareensélectionnantlerendez-vous correspondantdans l'agenda **Treatment**(Traitement) dans RayCare, puis en cliquant sur le bouton **Check-in** (Enregistrement). Lorsque le patient est enregistré, la séance peut être envoyée sur l'appareil de traitement. Si des avertissements doivent être acquittés par l'utilisateur, la séance doit être envoyéemanuellement à l'appareil de traitement.

Le point à gauche du nom de patient dans la barre de rendez-vous de traitement indique le statut de l'enregistrement du patient. Il est possible d'ouvrir la séance de traitement en cliquant sur **Open session** (Ouvrir la séance). L'utilisateur est alors dirigé vers l'espace de travail Preparation (Préparation) pour préparer le patient à l'administration du traitement.

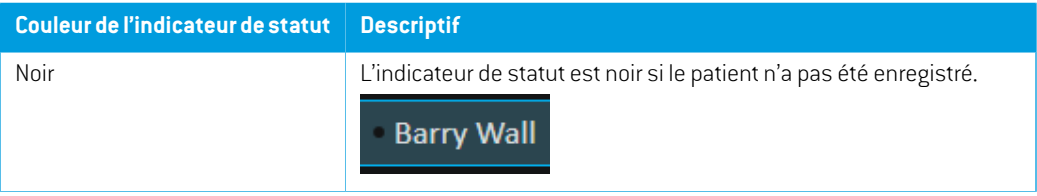

Les statuts d'enregistrement de patient disponibles sont les suivants :

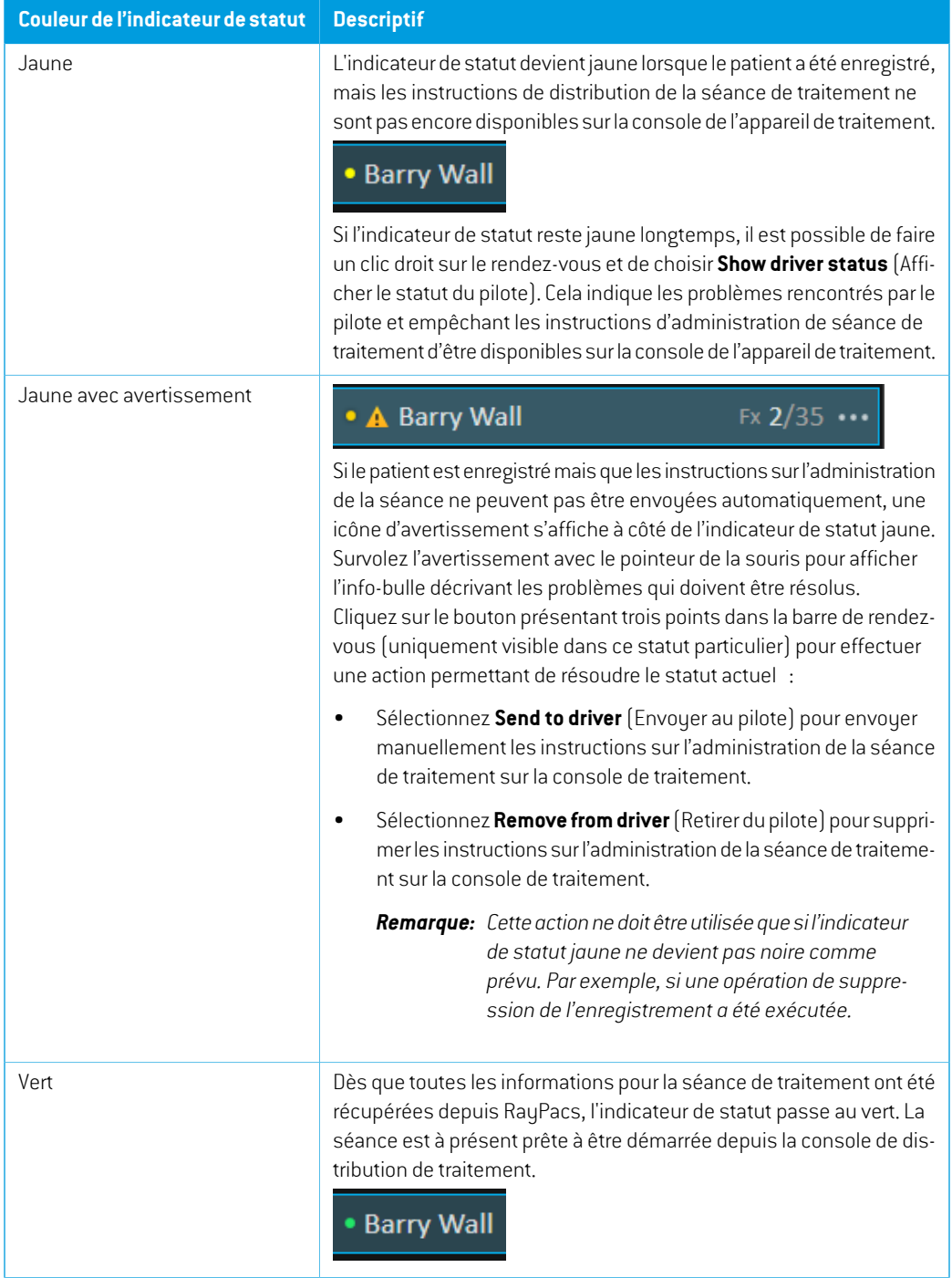

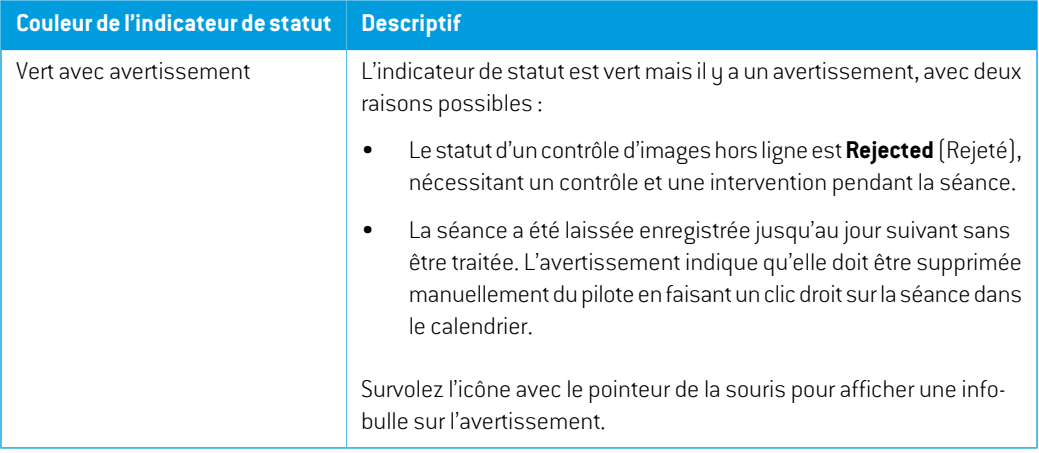

# **5.4.3 Preparation (Préparation)**

#### *Espace de travail*

L'espace de travail Preparation (Préparation) contient les notes de positionnement et les informations sur le positionnement du patient nécessaires pour positionner le patient avant l'imagerie de vérification de la position et l'administration du traitement.

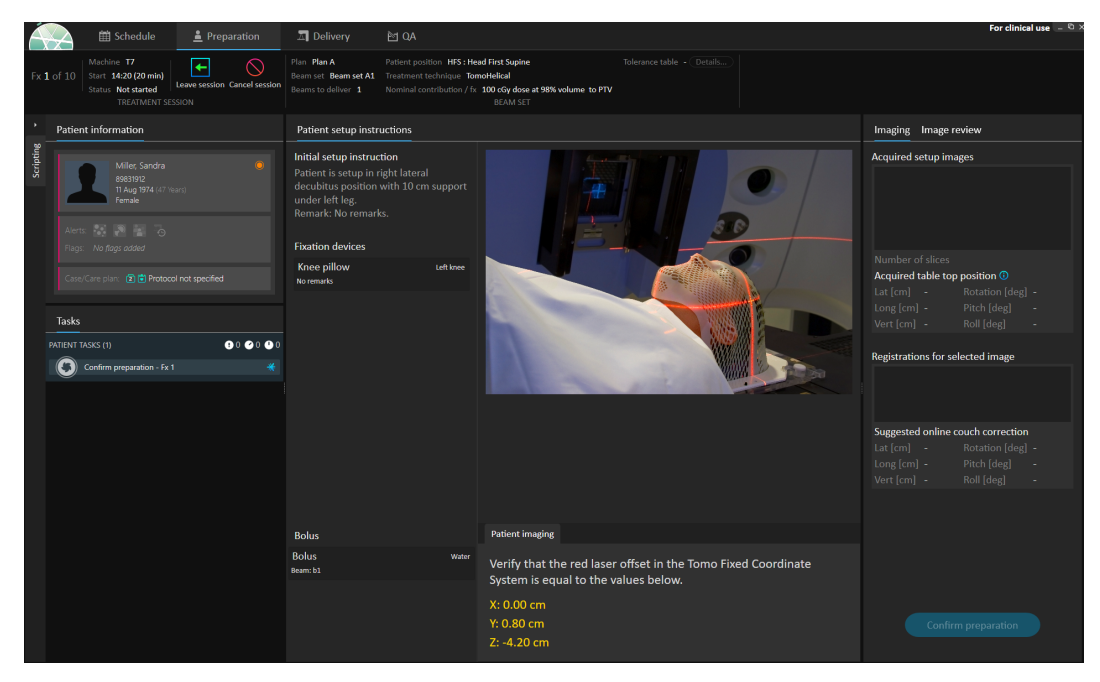

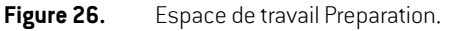

#### *Préparation d'un patient pour l'administration d'un traitement*

Les instructions de mise en place du patient définies dans RauCare s'affichent dans la section **Patient setup instructions** (Instruction de mise en place du patient) de l'espace de travail. Ces instructions incluent la/les photo(s) de mise en place du patient et précisent si des dispositifs de fixation doivent être utilisés. Dans le coin inférieur gauche de la section, les informations sur le bolus s'affichent pour les faisceaux auxquels un bolus est assigné.

La section **Patientimaging** (Positionnement de la table) de l'espace de travail permet de visualiser le déplacement depuis le point de localisation vers l'isocentre de l'imagerie. Pour les systèmes d'administration de traitement Accuray TomoTherapy ou Radixact, le déplacement s'affiche comme Red laser offset (décalage de laser rouge) dans les systèmes de coordonnées fixes. Pour CyberKnife, rien ne s'affiche puisque tout ce qui concerne le déplacement est géré par le logiciel de CyberKnife. Pour les autres systèmes d'administration de traitement, il apparait soit dans les coordonnées du patient, soit dans les coordonnées du plateau de table, selon l'option correspondante dans les Clinic settings (Paramètres cliniques) de RayStation.

Lorsque les images de positionnement (images de vérification de la position) ont été reçues depuis le système d'administration de traitement, elles sont listées dans l'onglet **Imaging** (Imagerie), sur la droite, avec la position du plateau de table où les images ont été acquises. Si des recalages entre les images de planification de référence et les images de positionnement acquises ont été reçus, ils figurent dans la liste **Registrations for selected image** (Recalages pour les images sélectionnées). La correction de table en ligne impliquée par le recalage s'affiche dans la section **Suggested online couch correction** (correction de table en ligne suggérée) pour le recalage sélectionné.

*Remarque: Pourles systèmes AccurayTomoTherapyetRadixact Accuray, la correctionde table suggérée n'est pas calculée à partir du recalage et toutes les coordonnées s'afficheront comme non définies.*

Lorsque l'imagerie et le positionnement du patient ont été effectués, la phase de préparation peut être terminée en cliquant sur le bouton **Confirm preparation** (Confirmer la préparation), en bas à droite. Si plusieurs images de positionnement ont été acquises, sélectionnez celle qu'il faudra utiliser pour le calcul des corrections de positionnement avant de cliquer sur le bouton **Confirm preparation** (Confirmer la préparation).

#### *Contrôle d'images*

Tous les contrôles d'images hors ligne associés effectués dans RayCare sont visibles dans l'onglet **Image review**(Contrôle d'images). Cette vue affiche les contrôles de toutes les fractions associées au patient et au programme de traitement en cours. Seuls les contrôles qui ont été traités dans RayCare sont visibles. Ensélectionnantune fractiondans la liste supérieure, il est possible d'afficher les détails du contrôle d'image associé. Si le statut a été défini sur **Rejected** (Rejeté), le contrôle sera signalé par un triangle d'avertissement. Ce statut affiche également une boîte de dialogue lors de l'ouverture de la séance, signalant que le contrôle a été rejeté. L'utilisateur doit consulter les détails relatifs au contrôle rejeté et lire les remarques. Si ces détails ne fournissent pas suffisamment d'informations, l'utilisateur peut ouvrirle contrôle dansRayCare pour avoir accès à des informations complémentaires. Lorsque les mesures adéquates ont été prises, il est possible de **Dismiss the warning** (Supprimer l'avertissement) en cliquant sur le bouton **Dismiss warning** (Supprimer

l'avertissement) en bas de l'onglet. Le triangle d'avertissement  $\blacktriangle$  du contrôle sélectionné disparait

et estremplacéparuntriangle grisé . Cela indiqueque le statutducontrôle est**Rejected**(Rejeté), et ne génèrera plus de boîte de dialogue d'avertissement. L'avertissement est supprimé, mais les détails peuvent toujours être consultés. Si le contrôle estmodifié dans RayCare, la suppression est annulée. Le triangle jaune d'avertissement est alors réactivé, car il est probable que de nouvelles informations soient disponibles et requièrent l'attention de l'opérateur.

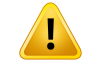

# **ATTENTION!**

Si une image enregistrée pour le contrôle d'images hors ligne s'affiche comme « Unknown » (Inconnue), cela signifie qu'elle n'a pas été enregistrée dans le cadre d'une séance de traitement RayTreat, mais qu'elle a été importée et contrôlée dans RayCare ultérieurement. Lorsqu'une image est «Unknown » (Inconnue) il est toujours recommandé de vérifier l'image et le contrôle d'images hors ligne dans RayCare. (272198)

| Imaging           | A Image review                                          |                                                                     |
|-------------------|---------------------------------------------------------|---------------------------------------------------------------------|
|                   | Offline image review for fraction                       |                                                                     |
| Fx <sub>1</sub>   |                                                         | 04 Dec 2018, 13:02:57                                               |
| $A$ Fx 2          |                                                         | 05 Dec 2018, 13:05:09                                               |
| Fx3               |                                                         | 06 Dec 2018, 13:08:34                                               |
| <b>Fx 4.1</b>     |                                                         | 07 Dec 2018, 13:04:25                                               |
|                   |                                                         |                                                                     |
|                   |                                                         |                                                                     |
|                   |                                                         |                                                                     |
|                   |                                                         |                                                                     |
| <b>Review</b>     |                                                         |                                                                     |
| Status            |                                                         |                                                                     |
| <b>A</b> Rejected | 07 Dec 2018, 11:12:02                                   | Martina Tamia                                                       |
|                   |                                                         |                                                                     |
| Registered image  |                                                         |                                                                     |
|                   | CBCT 06 Dec 2018, 13:02:54<br><b>CBCT HeadHD Images</b> |                                                                     |
|                   |                                                         |                                                                     |
| <b>Notes</b>      |                                                         |                                                                     |
|                   | 07 Dec 2018, 11:18:02                                   | Martina Tamia                                                       |
|                   | soft tissue around ptv? Can I get a second opinion?     | The registration looks wrong. Shouldn't we focus more on the        |
|                   | 07 Dec 2018, 13:21:10                                   | Luke Goodwin                                                        |
|                   | Yes, I agree. We will think about this next fraction    |                                                                     |
|                   |                                                         |                                                                     |
|                   |                                                         |                                                                     |
|                   |                                                         |                                                                     |
| RayCare           |                                                         | Additional information about the image registration is available in |
|                   |                                                         | <b>Dismiss warning</b>                                              |
|                   |                                                         |                                                                     |

**Figure 27.** L'onglet **Image review** (Contrôle d'images).

### *Contribution nominale/fx*

La barre d'outils indique la contribution nominale planifiée pour la fraction actuelle. Notez que la valeur de la fraction complète est également indiquée pour une séance au cours de laquelle seule une fraction partielle est traitée.

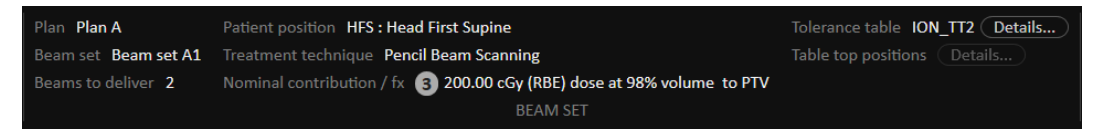

La présence de plusieurs contributions nominales est indiquée par un cercle gris avec le nombre de contributions nominales inscrit à l'intérieur. Toutes les contributions nominales s'afficheront dans une info-bulle lorsque vous survolerez cette icône avec le pointeur de la souris.

## *Tableau de tolérances*

Dans la barre supérieure, il est possible de vérifier que le tableau de tolérances sélectionné pour le plan est le bon en vérifiant les détails du tableau de tolérances. Cliquez sur le bouton **Details...** (Détails...) pour ouvrir les détails relatifs au tableau de tolérances.

|                                                                                                    | × |
|----------------------------------------------------------------------------------------------------|---|
| <b>Details</b>                                                                                                    |   |
| Label <b>ION TT2</b><br>Gantry angle [deg] 1.00<br>Patient support angle [deg] 2.00<br>Lateral position [cm] 3.00<br>Longitudinal position [cm] 4.00<br>Vertical position [cm] 5.00<br>Pitch [deg] 6.00<br>Roll [deg] 7.00<br>Beam limiting device angle [deg] 8.00<br>Beam limiting device X [cm] 9.00<br>Beam limiting device Y [cm] 10.00<br>Beam limiting device ASYMX [cm] 11.00<br>Beam limiting device ASYMY [cm] 12.00<br>Beam limiting device MLCX [cm] 13.00<br>Beam limiting device MLCY [cm] 14.00<br>Snout position [cm] 15.00<br>Head fixation angle [deg] 16.00<br>Chair head frame position [cm] 17.00<br>Fixation light azimuthal angle [deg] 18.00<br>Fixation light polar angle [deg] 19.00 |   |
| Close                                                                                                    |   |

**Figure 28.** Détails du tableau de tolérances.

## *Positions du plateau de table*

Si l'appareil est configuré pour prendre en charge la modification de la position du plateau de table et que les positions du plateau de table ont été modifiées manuellement dans les paramètres Treatment delivery (Administration du traitement) ou propagées via Treatment session completion (Finalisation de la séance de traitement), il est possible de visualiser les détails des positions de plateaude tablemises à jour. Cliquez surle bouton**Details...**(Détails...) à côté de **Table top positions** (Positions de plateau de table) dans la barre supérieure pour ouvrir la boîte de dialogue **Updated table top positions**. Si les positionsmises à jour sontmodifiées en appuyant sur **Use in treatment course** (Utiliser dans le programme de traitement), elles sont mises à jour lors de l'ouverture de la séance sous RayTreat.Toutefois, si l'option **Set delivery table top position** (Définir la position du

plateau de table pour l'administration du traitement) n'est pas cochée, elles ne seront pas mises à jour sauf si le plan est d'abord abandonné.

### **ATTENTION!**

Į

**Vérification du positionnement du plateau de table.** Si les positions du plateau de table ont été saisies ou propagées, utilisez la boîte de dialogue « Updated table top positions » (Positions du plateau de table actualisées) ainsi que le système d'administration du traitement et le système de positionnement du patient pour vérifier que le déplacement du plateau de table depuis le point de localisation vers les positions des isocentres de positionnement et de traitement est cohérent.

(10711)

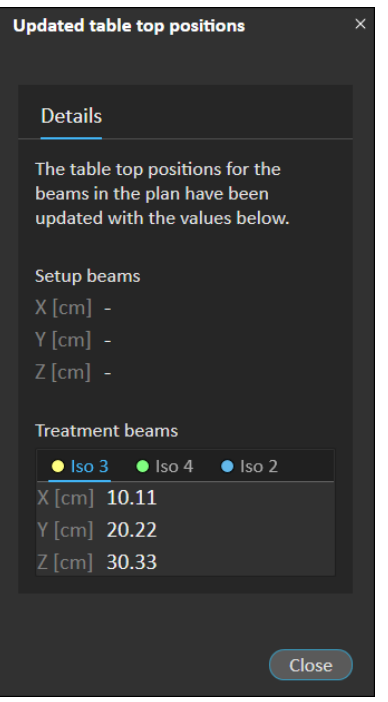

**Figure 29.** Boîte de dialogue **Updated table top positions** (Positions du plateau de table actualisées).

# **5.4.4 Delivery (Administration de traitement)**

#### *Espace de travail*

L'espace de travail Delivery (Administration de traitement) répertorie toutes les fractions de traitement dans le programme de traitement actuel. La fraction mise en surbrillance en bleu est la fraction de traitement actuelle.

|                                                                                                    |                     | <b>曲 Schedule</b>                            | Preparation                                                                                                    | $\Box$ Delivery                  | <b>M</b> QA                       |             |                                  |                  |                                                                         |                          |                   |                                                             |                         |                                   |           | For clinical use $ \circledcirc$ :    |      |
|----------------------------------------------------------------------------------------------------|---------------------|----------------------------------------------|----------------------------------------------------------------------------------------------------|----------------------------------|-----------------------------------|-------------|----------------------------------|------------------|-------------------------------------------------------------------------|--------------------------|-------------------|-------------------------------------------------------------|-------------------------|-----------------------------------|-----------|---------------------------------------|------|
| Machine CGTR<br>٠<br>⋉<br>Start 08:40 (20 min)<br>Fx 1 of 10<br>Leave session Cancel session<br><b>Status</b> Delivered<br><b>TREATMENT SESSION</b> |                     |                                              | Plan Plan A<br>Patient position HFS : Head First Supine<br>Beam set Beam set A1 Treatment technique Pencil Beam Scanning<br>Beams to deliver 2<br>Nominal contribution / fx 100 cGy (RBE) dose at 98% volume to PTV<br><b>BEAM SET</b> |                                  |                                   |             |                                  |                  | Tolerance table <b>ION_TT2</b> ( Details<br>Table top positions Details |                          |                   |                                                             |                         |                                   |           |                                       |      |
|                                                                                                    | Patient information |                                              |                                                                                                    |                                  | <b>Fractions</b>                  |             |                                  |                  |                                                                         | Details - Fx 1           |                   |                                                             |                         |                                   |           |                                       |      |
| Scripting                                                                                                    |                     | Park, Thomas                                 |                                                                                                    | Fx#                              | Machine Room Meterset<br>Beam set |             |                                  | <b>Date</b>      | <b>Beam delivery result</b>                                             |                          |                   |                                                             |                         | Manual recording                  |           |                                       |      |
|                                                                                                    |                     | 2020                                         |                                                                                                    |                                  | [DICOM plan label]                |             |                                  | Planned          | <b>Delivered</b>                                                        |                          | Beam #            |                                                             | Beam name   Planned     | Delivered Gantry angle [deg] Stat |           |                                       |      |
|                                                                                                    |                     | 4 Apr 1969 (52 Years)<br>Male.               |                                                                                                    |                                  | $1 \checkmark$ Beam set A1        | <b>CGTR</b> |                                  |                  | CGTR-A 195.00 MU 195.00 MU (100 %)                                      | 02 Nov 2021, 17          |                   |                                                             |                         |                                   |           | Planned Delivered                     |      |
|                                                                                                    |                     |                                              |                                                                                                    |                                  | Beam set A1                       | CGTR        |                                  | CGTR-A 195.00 MU |                                                                         | □ 03 Nov 2021, 08        |                   | $1 \vee b1$                                                 |                         | 94.44 MU 94.44 MU 90.00           |           | 90.00                                 | Deli |
|                                                                                                    |                     |                                              |                                                                                                    | з                                | Beam set A1                       | CGTR        |                                  | CGTR-A 195.00 MU |                                                                         | □ 04 Nov 2021, 08        |                   | $2 \checkmark$ b <sub>2</sub>                               |                         | 100.56 MU 100.56 MU 327.00        |           | 327.00                                | Deli |
|                                                                                                    |                     |                                              |                                                                                                    | Δ                                | Beam set A1                       | CGTR        |                                  | CGTR-A 195.00 MU |                                                                         | Cl 05 Nov 2021, 08       |                   |                                                             |                         |                                   |           |                                       |      |
|                                                                                                    |                     |                                              |                                                                                                    |                                  | Beam set A1                       | CGTR        |                                  | CGTR-A 195.00 MU |                                                                         | □ 06 Nov 2021, 08        |                   |                                                             |                         |                                   |           |                                       |      |
|                                                                                                    |                     | Case/Care plan: (1) 图 Protocol not specified |                                                                                                    | 6                                | Beam set A1                       | CGTR        |                                  | CGTR-A 195.00 MU |                                                                         | □ 08 Nov 2021, 08        |                   |                                                             |                         |                                   |           |                                       |      |
|                                                                                                    |                     |                                              |                                                                                                    |                                  | Beam set A1                       | CGTR        |                                  | CGTR-A 195.00 MU |                                                                         | □ 09 Nov 2021, 08        |                   |                                                             |                         |                                   |           |                                       |      |
|                                                                                                    |                     |                                              |                                                                                                    | 8                                | Beam set A1                       | CGTR        |                                  | CGTR-A 195.00 MU |                                                                         | □ 10 Nov 2021, 08        |                   |                                                             |                         |                                   |           |                                       |      |
|                                                                                                    | Tasks               |                                              |                                                                                                    | Q                                | Beam set A1                       | <b>CGTR</b> |                                  | CGTR-A 195.00 MU |                                                                         | □ 11 Nov 2021, 08        |                   |                                                             |                         |                                   |           |                                       |      |
|                                                                                                    |                     | <b>PATIENT TASKS (2)</b>                     | 0.0000                                                                                                    | 10 <sup>1</sup>                  | Beam set A1                       | <b>CGTR</b> |                                  | CGTR-A 195.00 MU |                                                                         | <b>□ 12 Nov 2021, 08</b> |                   | <b>Online couch correction</b> Couch positions Couch angles |                         |                                   |           |                                       |      |
|                                                                                                    | G                   | Sync beam set tasks - Fx 1                   | 2 N0V 2021                                                                                                    |                                  |                                   |             |                                  |                  |                                                                         |                          |                   | Beam # Beam name Isocenter name [cm]                        |                         |                                   |           | [deg]<br>Lat Long Vert Rotation Pitch |      |
|                                                                                                    |                     | Confirm preparation - Fx 1                   |                                                                                                    |                                  |                                   |             |                                  |                  |                                                                         |                          | 1 <sub>b1</sub>   |                                                             | $\bullet$ CGTR 1        | All Card                          | 14.<br>n. |                                       | ×.   |
|                                                                                                    |                     |                                              |                                                                                                    |                                  |                                   |             |                                  |                  |                                                                         |                          | 2 <sub>b2</sub>   |                                                             | $\bullet$ CGTR 1        |                                   |           |                                       |      |
|                                                                                                    |                     |                                              |                                                                                                    |                                  | <b>Nominal progress</b>           |             |                                  |                  |                                                                         |                          | <b>Final note</b> |                                                             |                         |                                   |           |                                       |      |
|                                                                                                    |                     |                                              |                                                                                                    |                                  |                                   |             |                                  |                  |                                                                         |                          |                   |                                                             |                         |                                   |           |                                       |      |
|                                                                                                    |                     |                                              |                                                                                                    | Treatment site Prescription type |                                   |             | Delivered dose Remaining<br>dose | dose             | <b>Expected total Planned</b><br>dose                                   |                          |                   |                                                             |                         |                                   |           |                                       |      |
|                                                                                                    |                     |                                              |                                                                                                    | <b>PTV</b>                       | Dose at 98% volume                |             |                                  |                  | 100 cGy (RBE) 900 cGy (RBE) 1000 cGy (RBE) 1000 cGy (RBE)               |                          |                   |                                                             |                         |                                   |           |                                       |      |
|                                                                                                    |                     |                                              |                                                                                                    |                                  |                                   |             |                                  |                  |                                                                         |                          |                   |                                                             |                         |                                   |           |                                       |      |
|                                                                                                    |                     |                                              |                                                                                                    |                                  |                                   |             |                                  |                  |                                                                         |                          |                   |                                                             | <b>Complete session</b> |                                   |           |                                       |      |

**Figure 30.** Espace de travail Delivery.

### *Fractions de traitement*

Si une fraction de traitement est distribuée en plusieurs séances, les séances seront répertoriées dans une ligne en dessous de leur fraction correspondante. La ligne de fraction résume les valeurs des lignes de séance de traitement, le cas échéant.

Les valeurs et les statuts des fractions qui ne sont pas distribuées complètement sont indiqués en jaune et une icône d'avertissement s'affiche.

| Fx# | Beam set<br>[DICOM plan label] | <b>Machine</b> | Meterset<br>Planned | <b>Delivered</b> | <b>Date</b>                            | <b>Status</b> |
|-----|--------------------------------|----------------|---------------------|------------------|----------------------------------------|---------------|
|     | $1 \times$ BeamSet1Plan1       | <b>CGTR</b>    | 32.23 MU            | 32.23 MU         | 24 May 2019, 11:30 Delivered           |               |
|     | $2 \times 6$ docc              | <b>CGTR</b>    | 81.11 MU            | 81.11 MU         | 22 May 2019, 09:12 Delivered           |               |
|     | $3\vert\vee\vert$ 6 do cc      | <b>CGTR</b>    | 81.11 MU            | 81.11 MU         | 22 May 2019, 14:23 Delivered           |               |
|     | 4 A BeamSet1Plan1              | <b>CGTR</b>    | 32.23 MU            | 16.11 MU         | 24 May 2019, 12:32 Partially delivered |               |

**Figure 31.** La liste **Fractions**, avec une fraction distribuée de façon erronée.

*Remarque: Il n'est possible de modifier la note finale que si la séance de traitement en cours est sélectionnée. Il est possible de visualiser les détails pour d'autres séances de traitement en sélectionnant la ligne correspondante (la ligne sera mise en surbrillance avec un contour bleu). La fraction actuelle restera toutefois surlignée en bleu.*

#### <span id="page-66-0"></span>*Progression nominale*

La progression nominale est affichée pour toutes les prescriptions incluses dans le traitement programmé actuel. Si plusieurs jeux de faisceaux (beam sets) ont la même prescription, le niveau de dose de prescription combiné s'affichera ici. Le tableau peut être utilisé pour surveiller l'exécution de la prescription pendant le traitement.

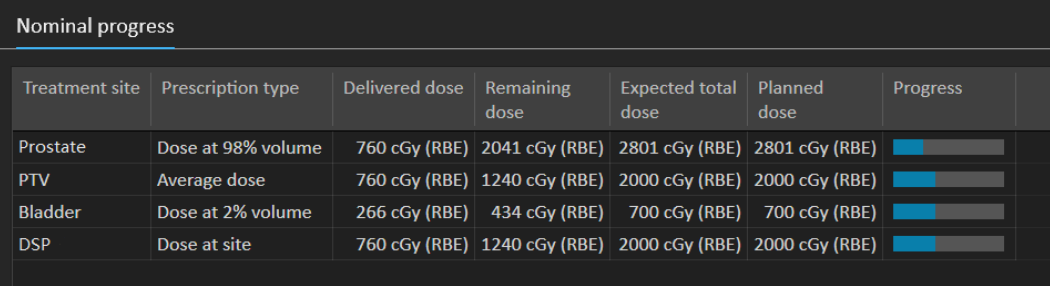

**Treatment site** (Site de traitement) : affiche le nom de la ROI/du POI/du site en fonction du **Prescription type** (Type de prescription). Remarque : le **Prescription type** (Type de prescription) ne prend pas en compte le pourcentage de prescription.

**Delivered dose** (Dose délivrée): affiche la contribution nominale cumulée à l'heure actuelle et cette valeur est incrémentée au fur et à mesure de l'avancée du traitement.

**Expected total dose** (Dose totale attendue) : la dose totale attendue est initialement basée sur le niveau de dose prévu, mais peut changer pendant le traitement en raison d'écarts par rapport à la distribution prévue pour les fractions.

**Planned dose** (Dose planifiée) : la somme de toutes les contributions nominales de toutes les fractions pour cette prescription.

**Fractionation** (Fractionnement) : spécifie le nombre de fractions de différents jeux de faisceaux (beam sets) qui contribuent à la prescription et spécifie leur niveau de dose prescrite respectif. **Fractionation** (Fractionnement) ne s'affichera que dans l'approbation du traitement programmé et non dans le module **Delivery** (Distribution) de RayTreat.

**Progress** (Progression) : la barre de progression affiche l'exécution de la prescription actuelle en fonction de la dose totale délivrée et attendue.

*Remarque: La contribution nominale n'est pas associée à la dose de jeu de faisceaux calculée dans RayStation, et est uniquement basée sur la dose prescrite. Elle n'est pas affectée par le fait que la prescription soit respectée ou non.*

### <span id="page-67-0"></span>*Résultats d'administration des faisceaux*

Les détails de distribution pour la séance de traitement sélectionnée sont affichés à droite dans deux tableaux distincts, l'un pour les données de distribution du faisceau et l'autre permettant de basculer entre les corrections de table en ligne, les positions et angles de tables absolus prescrits et enregistrés, ainsi que les positions de table absolues prescrites et enregistrées. Une zone de texte permet en outre d'écrire des notes sur la séance livrée.

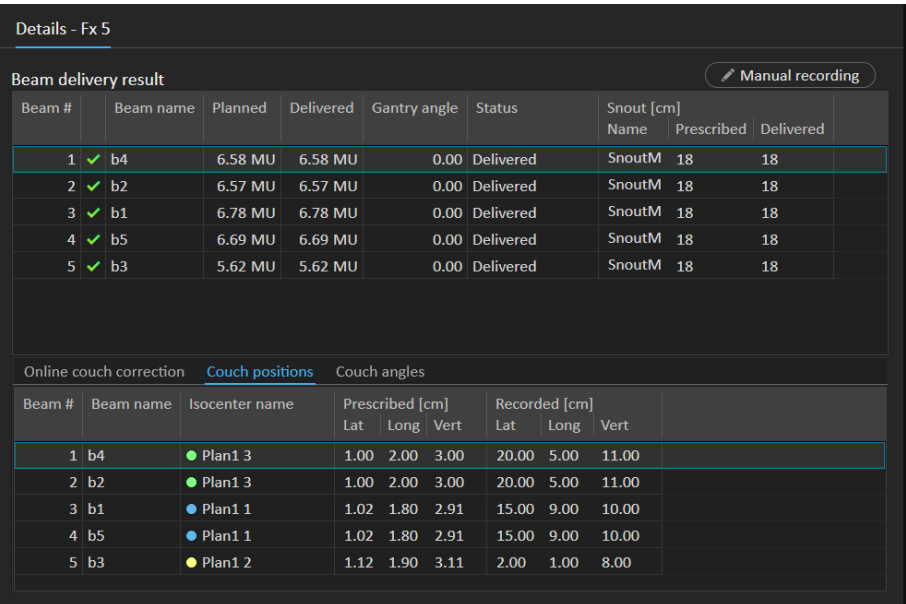

**Figure 32.** Les tableaux **Beam delivery result** (Résultat d'administration des faisceaux) et **Couch positions** (Positions de la table).

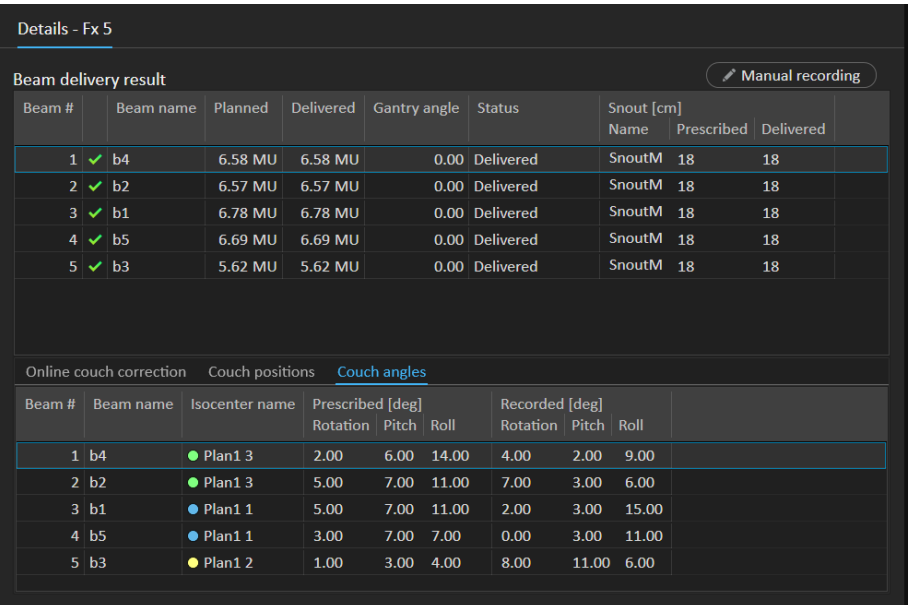

**Figure 33.** Les tableaux **Beam delivery result** (Résultat d'administration des faisceaux) et **Couch angles** (Angles de la table).

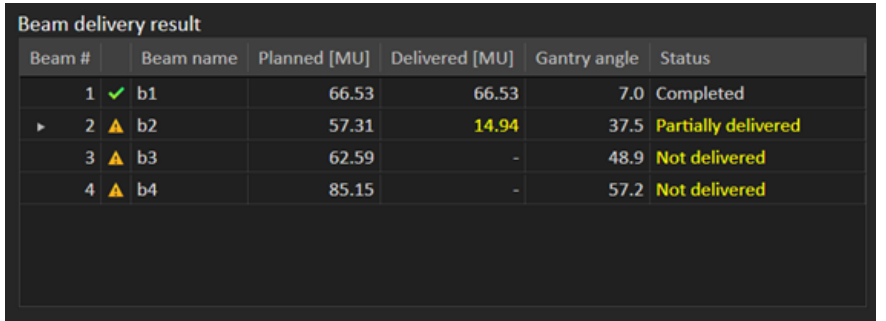

**Figure 34.** Le tableau**Beamdelivery result**(Résultats de l'administration des faisceaux) avec trois faisceaux administrés de façon erronée.

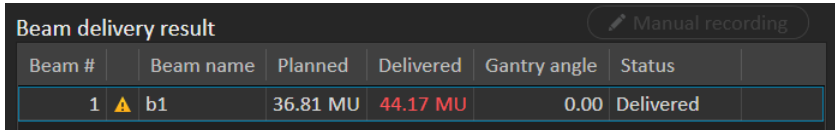

**Figure 35.** Le tableau**Beamdelivery result**(Résultats de l'administration des faisceaux) avec une dose administrée au-dessus des limites acceptées.

S'il y a des problèmes d'intégration entre RayTreat et le système d'administration de traitement, une icône d'erreur s'affiche à côté du faisceau dans les résultats d'administration du faisceau indiquant que le faisceau n'est pas valide.

Une erreur inattendue survenant lors d'une distribution de séance peut occasionner un crash de RayTreat,oul'affichaged'uneboîtededialogued'erreur.Dans certains cas, ces séancesnepeuvent plus recevoir d'informations du système d'administration de traitement. La séance prend alors un statut erroné. Ceci estindiqué dans le calendrier et dans la barre d'outils à côté de la colonne **Status** (statut). L'icôned'erreur sera visible.Survolez-leavec lepointeurdela sourispourouvriruneinfo-bulle expliquant comment procéder. Le système d'administration de traitement peut toujours poursuivre le traitement même si la séance a le statut erroné dans RayTreat. Cependant, RayTreat ne peut pas afficherla progression. Les images de positionnement acquises etles rapports de traitement seront toujours envoués à l'OIS. Lorsque le traitement est terminé, annulez la séance et enregistrez manuellement ce qui a été administré puis clôturezla séance. Si cela se produit, signalez-le en envoyant un e-mail à l'assistance RaySearch : support@raysearchlabs.com ou à votre centre d'assistance local. S'il est possible d'enregistrer le rapport de traitement qui a été produit par la console d'administration de traitementfournie parle vendeur, cet enregistrement peut être importé ultérieurement et modifié comme une distribution dans RayStation (voir *section 5.5.2 [Modifier](#page-77-0) la [distribution](#page-77-0) page 78*).

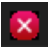

**Figure 36.** Icône Erreur

#### *Correction de table en ligne*

La correction de la table en ligne sera calculée comme étantla différence entre la position du plateau de table enregistrée et le point d'acquisition de l'image, décalé par le déplacement du faisceau de positionnement vers le faisceaude traitement si l'ensembledes conditions suivantes sontréunies :

- Une image de positionnement est acquise avec une position de plateau de table enregistrée
- Présence d'un faisceau de configuration
- La position de distribution du plateau de table est enregistrée
- La préparation a été confirmée

Si l'une de ces conditions n'est pas remplie, le sustème essaie un algorithme alternatif. Cet algorithme alternatif calcule la correction de la table en ligne comme la différence entre la position prévue du plateau et la position enregistrée du plateau. Si ces positions ne sont pas disponibles, aucune correction de table en ligne ne sera calculée.

Si le premier algorithme est utilisé, l'info-bulle « Décaler de la position du plateau prévue, corrigée par laser, à la position de plateau traitée » s'affiche au-dessus de la liste de faisceaux. Si le deuxième algorithme est utilisé, l'info-bulle qui s'affiche indique « Décaler de la position de plateau initiale prévue à la position de plateau traitée ».

*Remarque: La correction de table en ligne affichée pour les traitements effectués avec les systèmesAccurayTomoTherapyouRadixactestlerecalageacceptédelacorrection de la table. Elle n'est par conséquent pas nécessairement exactementla correction de table effectuée.*

| Details - Fx 5                           |                       |                         |                   |                     |                 |                           |                           |                      |               |    |  |  |
|------------------------------------------|-----------------------|-------------------------|-------------------|---------------------|-----------------|---------------------------|---------------------------|----------------------|---------------|----|--|--|
| Manual recording<br>Beam delivery result |                       |                         |                   |                     |                 |                           |                           |                      |               |    |  |  |
| Beam #                                   | Beam name<br>Planned  |                         | <b>Delivered</b>  | <b>Gantry angle</b> | <b>Status</b>   |                           | Snout [cm]<br><b>Name</b> | Prescribed Delivered |               |    |  |  |
|                                          | $1 \times b4$         |                         | 6.58 MU           | $6.58$ MU           |                 | 0.00 Delivered            |                           | SnoutM               | <sup>18</sup> | 18 |  |  |
|                                          | $2 \times b2$         |                         | 6.57 MU           | 6.57 MU             |                 | 0.00 Delivered            |                           | SnoutM <sub>18</sub> |               | 18 |  |  |
| $\overline{3}$                           | $\checkmark$          | b1                      | 6.78 MU           | 6.78 MU             |                 | 0.00 Delivered            |                           | SnoutM               | 18            | 18 |  |  |
| $\vert$                                  | $\vee$ b <sub>5</sub> |                         | 6.69 MU           | 6.69 MU             |                 | 0.00 Delivered            |                           | <b>SnoutM</b>        | 18            | 18 |  |  |
|                                          | $5^{\circ}$           | b3                      | 5.62 MU           | 5.62 MU             |                 | 0.00 Delivered            |                           | SnoutM <sub>18</sub> |               | 18 |  |  |
|                                          |                       | Online couch correction | Couch positions   |                     | Couch angles    |                           |                           |                      |               |    |  |  |
|                                          |                       |                         |                   |                     |                 |                           |                           |                      |               |    |  |  |
| Beam #                                   |                       | <b>Beam</b> name        | Isocenter name    | [cm]<br>Lat         | Long Vert       | [deg]<br>Rotation   Pitch |                           | Roll                 |               |    |  |  |
|                                          | 1 <sub>b4</sub>       |                         | $\bullet$ Plan1 3 | 19.00               | 3.00<br>8.00    | 2.00                      | $-4.00$                   | $-5.00$              |               |    |  |  |
|                                          | $2$ b <sub>2</sub>    |                         | $\bullet$ Plan1 3 | 19.00               | 3.00<br>8.00    | 2.00                      | $-4.00$                   | $-5.00$              |               |    |  |  |
|                                          | $3$ b <sub>1</sub>    |                         | $\bullet$ Plan11  | 13.98               | 7.20<br>7.09    | $-3.00$                   | $-4.00$                   | 4.00                 |               |    |  |  |
|                                          | 4 <sub>h5</sub>       |                         | $\bullet$ Plan1 1 | 13.98               | 7.20<br>7.09    | $-3.00$                   | $-4.00$                   | 4.00                 |               |    |  |  |
|                                          | $5$ b <sub>3</sub>    |                         | $\bullet$ Plan1 2 | 0.88                | $-0.90$<br>4.89 | 7.00                      | 8.00                      | 2.00                 |               |    |  |  |
|                                          |                       |                         |                   |                     |                 |                           |                           |                      |               |    |  |  |

**Figure 37.** Les tableaux **Beam delivery result** (Résultat de l'administration des faisceaux) et **Online couch correction** (Correction de table en ligne).

### *Annuler une séance*

Siune séance de traitement ne peut être niterminée ni annulée via la console de traitement(logiciel du vendeur de l'appareil). Ou si les modifications apportées au statut de la séance ne sont pas correctement transmises à RayTreat, il est possible d'annuler la séance avec le bouton **Cancel session** (Annuler une séance) dans la barre supérieure de RayTreat.

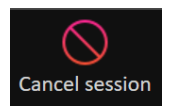

Lorsqu'une séance est annulée, aucune autre distribution ne peut être effectuée. L'enregistrement manuel reste possible et la finalisation de la séance est nécessaire pour pouvoir continuer avec la distribution suivante.

#### *Finalisation de la séance de traitement*

Une fois le traitement terminé par le système d'administration de traitement, la séance de traitement doit également être terminée dans RayTreat :

1. Cliquez sur le bouton **Complete session** (Terminer une séance) en bas à droite de l'espace de travail Delivery.

#### **Complete session**

Une boîte de dialogue s'ouvre et affiche tous les faisceaux enregistrés pendant cette séance de traitement.

- 2. Vérifiez que les données enregistrées sont correctes.
- 3. Terminezla séance de traitement en cliquant sur **Yes** (Oui). La boîte de dialogue d'authentification s'ouvre. S'il l'enregistrement du traitement contient une erreur, vous pouvez cliquer sur **No** (Non) et corriger l'enregistrement avant de terminer la séance.
- 4. Saisissezle nom d'utilisateur et le mot de passe dans la boîte de dialogue d'authentification.
- *Remarque: Il incombeàl'utilisateurterminantune séancede s'assurerque toute ladistribution aétécorrectementenregistrée.Unenregistrementmanueldoittoujoursêtreeffectué si l'enregistrement n'est pas reçu automatiquement. Cela est indispensable pour s'assurer qu'un complément de séance ne peut pas distribuer une dose excessive.*
- *Remarque: L'utilisateur doitterminer une séance active avant de poursuivre le traitement avec une nouvelle séance. Si une séance n'est pas terminée, cela est indiqué dans l'espace de travail Scheduling (Planification) avec les éléments suivants :*

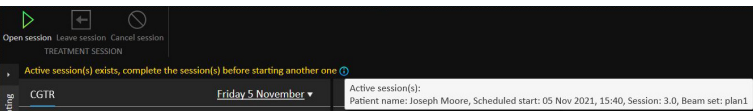

#### *Enregistrement manuel*

Si les résultats de la distribution de faisceaux affichés dans l'espace de travail Delivery (Administration de traitement, voir *Résultats [d'administration](#page-67-0) des faisceaux page 68*) ne correspondent pas à ce qui a été réellement délivré (par ex. du fait d'une interruption de communication), il est possible d'effectuer une correction manuelle en créant un enregistrement supplémentaire par rapport à ce qui a été distribué. Pour créer un enregistrement supplémentaire, sélectionnerle fichier oùmanque un meterset et cliquez sur le bouton **Manual recording** (Enregistrement manuel).

#### **Manual recording**

Dans la liste des résultats d'administration de faisceaux, les éléments comprenant des metersets supplémentaires sont signalé par une icône crayon.

#### *Complément de séance*

Si la fraction n'a pas été complètement distribuée lors de la première séance de traitement, l'état « Partiellement distribué » s'affichera pour un ou plusieurs faisceaux ainsi que pour toute la séance de traitement. À la fin d'une séance de traitement qui n'est que partiellement livrée, il est possible de sélectionnerl'option **Create a continuation session** (Créer un complément de séance)
dans la boîte de dialogue **Do you want to approve this delivery** (Souhaitez-vous approuver cette administration de traitement). Le meterset prévu dans le complément de séance correspondra à la différence entre les valeurs prévues pour la fraction de traitement initiale et ce qui a été distribué.

Après avoir terminé une séance de traitement et créé un complément de séance, cette séance devra être programmée dans RayCare.

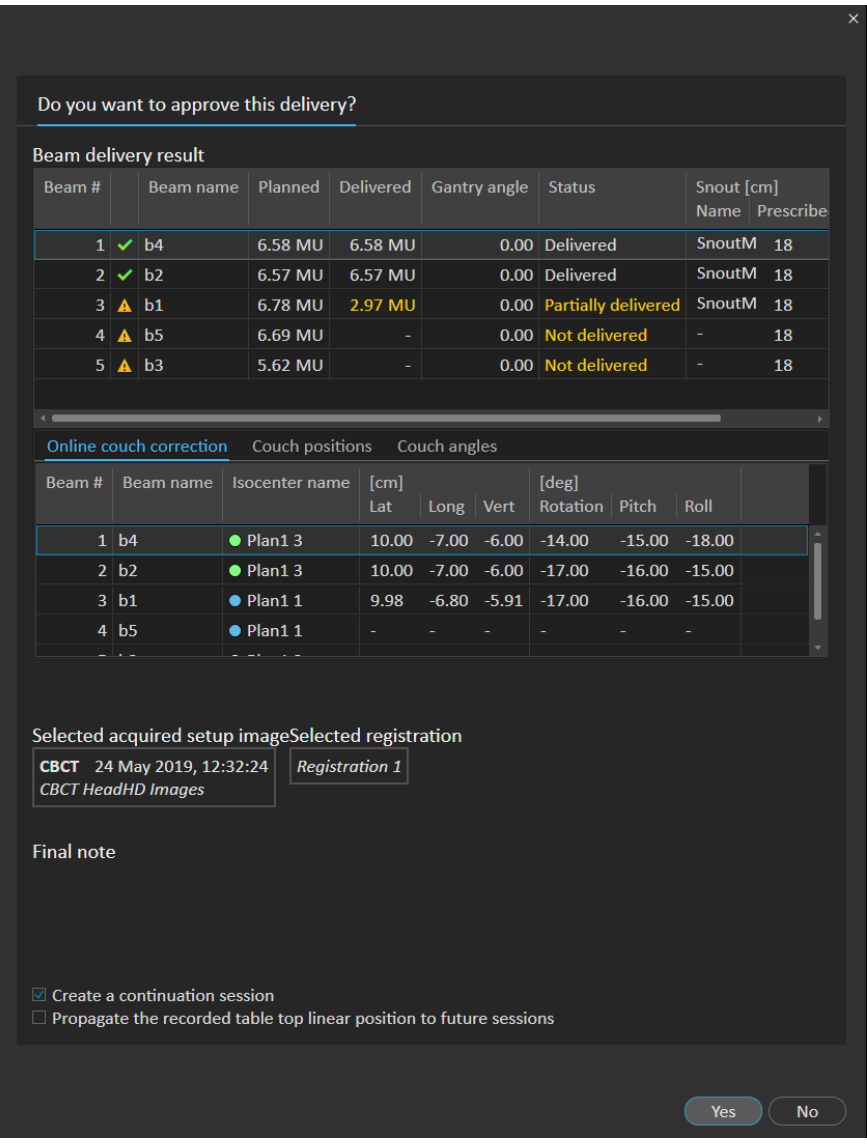

Figure 38. La boîte de dialogue Delivery approval (Approbation d'administration de traitement).

## *Propagation de la position du plateau de table*

Si l'appareil est configuré pour prendre en charge la modification de la position du plateau de table, il est possible de propager la position linéaire de distribution du plateau de table enregistrée obtenue à partir de l'enregistrement de traitement pourtoutes les fractions futures. Pour cela, cochezl'option **Propagate the recorded table top linear position to future sessions** (Propager la position linéaire de plateau de table enregistrée aux fractions futures) et vérifiezles positions absolues affichées. L'utilisateur sera alors informé la prochaine fois que ces nouvelles positions seront utilisées pour la distribution. Si plusieurs faisceaux sont distribués, tous les faisceaux doivent avoir été distribués dans les limites de tolérance définies dans le tableau de tolérances utilisé pour la fraction. Les différences latérales, longitudinales et verticales doivent toutes se situer dans les limites tolérées.

Pour les plans comportant plusieurs isocentres, tous les faisceaux distribués sont étudiés dans la validation des tolérances.Toutefois, seul le premierfaisceau distribué pourle premierisocentre est utilisé pour calculer la position pour la position propagée. Si aucun faisceau n'a été distribué à premier isocentre, la propagation est impossible.

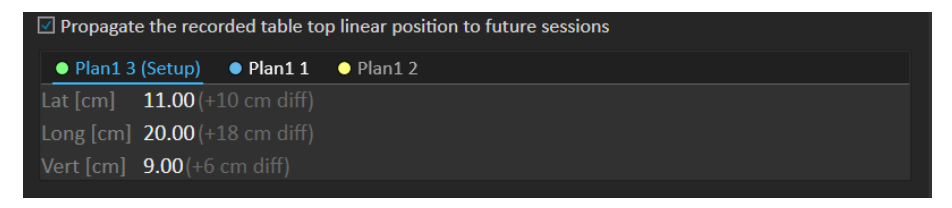

**Figure 39.** La boîte de dialogue Delivery approval (Approbation d'administration de traitement) avec la propagation de position du plateau de table.

## *Séance finale*

Après avoir distribué la séance de traitement finale, il est proposé à l'utilisateur de terminer également le programme de traitement complet :

1. Lorsque la séance de traitementfinale a été administrée, l'avertissement**Complete Treatment Course** (Terminer le programme de traitement) s'affiche.

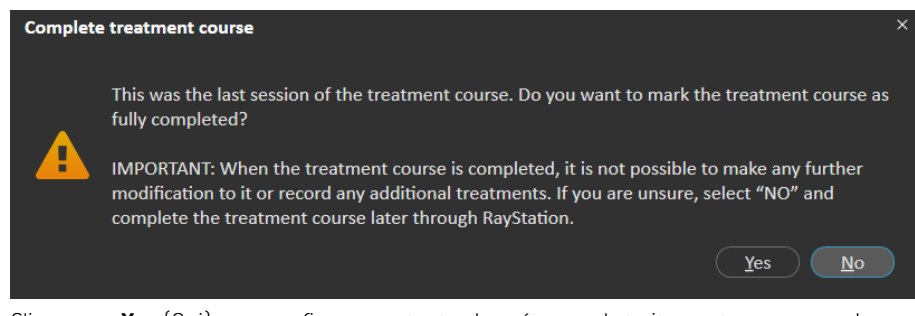

2. Cliquez sur **Yes** (Oui) pour confirmer que toutes les séances de traitement pour ce cas de traitement ont été terminées et verrouiller ainsi le programme de traitement, interdisant toute distribution ultérieure.

Cliquez sur **No** (Non) pour laisser le programme de traitement. Il sera toutefois possible de terminerleprogrammedetraitementultérieurementdansRayStationencliquantsurlebouton **Complete Treatment Course** (Terminer le programme de traitement) dans le module Dose Tracking (Suivi de dose).

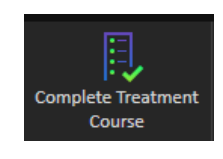

## **5.4.5 QA (AQ)**

## *Espace de travail*

L'espace de travail AQ contient des outils pour envoyer des plans AQ à l'appareil de traitement. Tous les plans programmés pour démarrer et ayantle statut AQdéfini sur**PendingQA delivery** (En attente de distribution AQ) figurent dans la liste **Plans to QA** (Plans vers AQ).

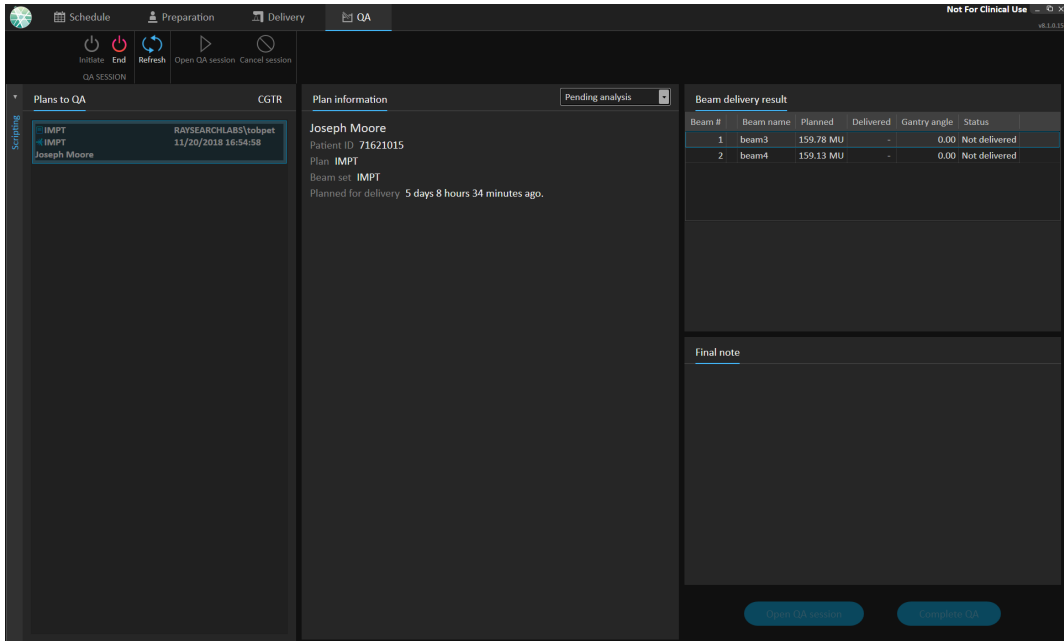

**Figure 40.** L'espace de travail AQ.

### *Administration de plans en mode AQ*

Pour distribuer des plans en mode AQ, RayTreat doit être configuré en mode AQ. Pour accéder au mode AQ, cliquez sur le bouton **Initiate** (Commencer) de la barre d'outils.

En mode AQ, la session AQ doit démarrer avant qu'elle ne soit disponible dans le système d'administration du traitement. Lorsque la distribution AQ a été effectuée, la séance se terminera

de la même façon que pour les séances de traitement (*[Finalisation](#page-70-0) de la séance de traitement [page](#page-70-0) 71*). Le statut AQ du plan peut alors être modifié en l'une des options suivantes :

- **Pending QA delivery (En attente de l'exécution de l'AQ)**
- **Pending analysis (En attente d'analyse)**
- **Not needed (Pas nécessaire)**
- **Pass (Réussite)**
- **Failed measurements (Échec des mesures)**
- **Failed plan (Échec du plan)**

## **5.5 RÉSULTATS DU TRAITEMENT DANS RAYSTATION**

Lorsque la distribution du traitement a été effectuée, il est possible d'examiner les résultats de la distribution dans RauStation. Les résultats de la distribution sont présentés dans l'espace de travail **Result** (Résultat) du module Dose Tracking (Suivi de dose) dans RayStation. Les résultats de distribution tels que le statut résultant des faisceaux délivrés, la position de la table, l'angle de la table ou la correction de table en ligne peuvent y être examinés pour chaque séance de traitement administrée.

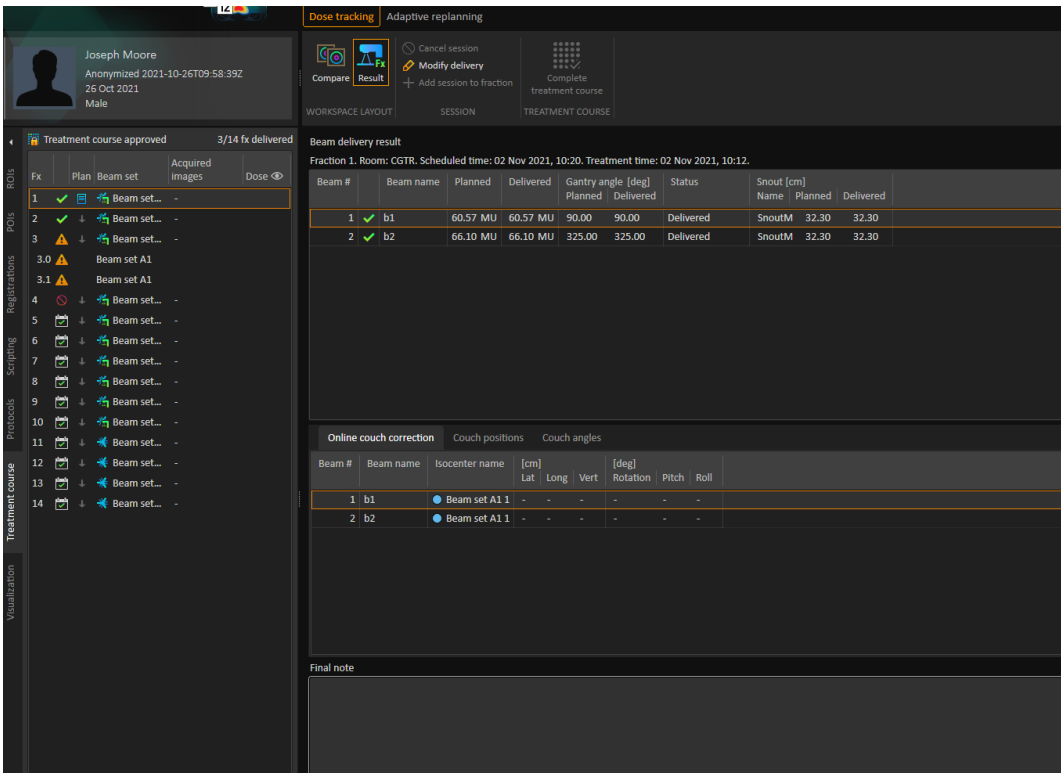

**Figure 41.** Présentation de l'espace de travail **Result**(Résultat) dans le module Dose Tracking (Suivi de dose) dans RayStation.

Il est possible de modifier les résultats ou de compenser toute erreur effectuée dans RayTreat. Il est également possible d'annuler et d'enregistrer toute séance de traitement administrée hors RayTreat, pour que les résultats soient tout de même utilisés pour le suivi de dose ou lors de l'affichage des résultats du programme de traitement dans RayCare et RayStation. La modification des résultats et l'enregistrement des séances de traitement ne sont pas disponibles lors de l'utilisation de RayCommand.

- *Remarque: Les modifications effectuées dans cet espace de travail ne peuvent pas être annulées. Pour effectuer toute modification ici, il faut qu'il n'existe aucune modification précédente non enregistrée.Toutes les modifications nécessitent en outre l'authentification de l'utilisateur avant la finalisation.*
- *Remarque: Le traitement programmé doit être approuvé pour permettre la modification de la distribution ou annuler une séance.*

## **5.5.1 Annuler une séance**

Pour annuler une séance de traitement depuis RayStation, cliquez sur le bouton **Cancel session**(Annuler une séance) dans le module Dose Tracking (Suivi de dose) dans RayStation.

#### **Cancel session**

*Remarque: Il est toujours préférable d'annuler une séance via RayTreat avant de l'annuler via RayStation, si la séance est programmée pour être administrée le même jour.*

Lors de l'annulation d'une séance dans RauStation, l'utilisateur doit confirmer l'annulation et effectuer la séance à vide. Lorsqu'une séance a été supprimée, il toujours possible demodifier la distribution via le bouton **Modify delivery** (Modifier la distribution).

## **5.5.2 Modifier la distribution**

Pour modifier l'administration du traitement, cliquez sur le bouton **Modify delivery** (Modifier la distribution).

#### Modify delivery

Une boîte de dialogue s'affiche et autorise l'utilisateur à ajouter, modifier ou supprimer tout enregistrementdetraitementmanuelactuel.Lesenregistrementsmanuelsquipeuventêtremodifiés sont indiqués par une icône en forme de crayon.

| <b>Modify delivery</b>                         |                  |                     |                               | × |
|------------------------------------------------|------------------|---------------------|-------------------------------|---|
| Plan:<br>Beam set: TightYJaws<br>Fraction: 1.1 | TightYJaws       |                     |                               |   |
| $+ x$                                          |                  |                     | Import treatment record       |   |
| Beam #                                         | <b>Beam name</b> | Delivered [MU]      | <b>Status</b>                 |   |
| 1 <sup>1</sup>                                 | 0 deg            | 2% 167.54 Delivered |                               |   |
| $\overline{2}$                                 | 72 deg           |                     | 22, 10.00 Partially delivered |   |
| 3                                              | 144 deg          | $\mathcal{U}_a$ -   |                               |   |
| 4                                              | 216 deg          |                     |                               |   |
| 5 <sup>1</sup>                                 | 288 deg          |                     |                               |   |
|                                                |                  |                     |                               |   |
|                                                |                  |                     |                               |   |
|                                                |                  |                     | Cancel<br>OK                  |   |

**Figure 42.** La boîte de dialogue **Modify delivery** (Modifier la distribution).

## *Ajouter un enregistrement de traitement*

Pour ajouter manuellement un enregistrement de traitement, cliquez sur le bouton vert **Add** (Ajouter). Cette opération s'effectue de la même façon que lors de l'ajout d'un enregistrement de traitement manuel dans RayTreat. Pour plus d'informations, voir *[Enregistrement](#page-71-0) manuel page 72*.

## *Modifier un enregistrement de traitement*

Une fois ajouté, un enregistrement manuel peut être modifié en saisissant une valeur dans la colonne Delivered (Administré). Le statut de distribution doit également être défini sur *Delivered* (Administrée) ou*Partiallydelivered*(Partiellement administrée).Demême, il est égalementpossible de modifier tout enregistrement manuel créé dans RayTreat.

#### *Supprimer un enregistrement de traitement*

Pour supprimer un enregistrement manuel, représenté par une icône en forme de crayon, cliquez sur le bouton rouge **Delete** (Supprimer).

#### *Importer un enregistrement de traitement*

Pour importer un enregistrement de traitement, à utiliser pour modifier la distribution, cliquez sur le bouton **Import treatment record** (Importer un enregistrement de traitement). Cela permet à l'utilisateur d'importer un enregistrement de traitement en sélectionnant un enregistrement de traitement DICOM dans un fichier.

En cas de différences dans la distribution attendue de la séance actuelle, celles-ci devront être acceptées comme des remplacements acceptés dans la boîte de dialogue. Les différences seront contrôlées si l'appareil, les informations du patient, le numéro de fraction ou l'identification du plan dans le rapport de traitement ne correspondent pas à la séance sélectionnée.

## **ATTENTION!**

Pour un complément de séance nécessitant l'importation d'un enregistrement de traitement, l'enregistrement de traitement doit être importé manuellement dans RayStation et le PACS. Importer uniquement l'enregistrement du traitement dans RayCare PACS ne suffit pas. Rien ne permet de vérifier que tous les enregistrements de traitement dans RayCare PACS ont été importés dans RayTreat. Si tous les enregistrements de traitement ne sont pas correctement importés dans RayTreat pour une fraction nécessitant un complément de séance, il est possible d'administrer à nouveau la dose précédemment administrée.

(272901)

#### *Remarque: Toute différence identifiée devra être analysée pour en déterminer la pertinence, et plus particulièrement en ce qui concerne les avertissements spécifiques au vendeur de l'appareil, avant d'être acceptée comme remplacement.*

Si la fraction actuelle a été administrée pendant des séances multi-traitement, une boîte de dialogue supplémentaire s'affiche, invitant l'utilisateur à confirmer que la séance actuellement sélectionnée dans la liste de programmes de traitement est réellement la séance dans laquelle l'enregistrement de traitement doit être importé.

## *Remarque: Uneattentionparticulières'imposelorsqu'uneséanceestmodifiéepourunefraction qui n'est pas la dernière. Si la modification de la fluence a une incidence sur le fait que la ou les séances suivantes doivent ou non délivrer un faisceau particulier, le statut des séances suivantes peut être représenté de façon inattendue. Par conséquent, il est recommandé de prendre des précautions particulières lors de l'administration de toute séance suivante pour la fraction qui a été modifiée.*

## *Approuver la distribution modifiée*

Lorsque la séance de traitement modifiée est terminée, cliquez sur **OK**. Une boîte de dialogue d'approbation s'affiche, similaire à celle qui s'affiche à la fin d'une séance dans RayTreat. Pour plus d'informations, voir *[Finalisation](#page-70-0) de la séance de traitement page 71*.

|                      | Do you want to approve this delivery? |                                        |                                      |                  |      |              |      |                                                      |                      |        |  | $\times$ |           |  |
|----------------------|---------------------------------------|----------------------------------------|--------------------------------------|------------------|------|--------------|------|------------------------------------------------------|----------------------|--------|--|----------|-----------|--|
|                      |                                       |                                        |                                      |                  |      |              |      |                                                      |                      |        |  |          |           |  |
| Beam delivery result |                                       |                                        |                                      |                  |      |              |      |                                                      |                      |        |  |          |           |  |
| Beam #               |                                       | <b>Beam name</b>                       | Planned                              | <b>Delivered</b> |      | Gantry angle |      |                                                      | <b>Status</b>        |        |  |          |           |  |
|                      |                                       | $2 \times 5$ UP<br>434.92 MU 434.92 MU |                                      |                  |      |              |      | 65.00 Delivered                                      |                      |        |  |          |           |  |
|                      |                                       | $3 \times$ RPO                         | 239.24 MU 239.24 MU                  |                  |      |              |      |                                                      | 130.00 Delivered     |        |  |          |           |  |
|                      |                                       | $4$ A RAO                              | 340.14 MU 209.36 MU                  |                  |      |              |      | 70.00 Partially delivered                            |                      |        |  |          |           |  |
|                      |                                       | $5$ $\uparrow$ LPO                     | 214.93 MU                            | $\omega$         |      |              |      |                                                      | 130.00 Not delivered |        |  |          |           |  |
|                      | $6$ <b>A</b> $\overline{A}$           |                                        | 338.67 MU                            | ÷                |      |              |      |                                                      | 70.00 Not delivered  |        |  |          |           |  |
|                      |                                       | Online couch correction                | Couch positions                      | Couch angles     |      |              |      |                                                      |                      |        |  |          |           |  |
|                      |                                       |                                        |                                      |                  |      |              |      |                                                      |                      |        |  |          |           |  |
| Beam#                |                                       | Beam name                              | <b>Isocenter name</b>                |                  | [cm] |              |      | [deg]<br>Lat   Long   Vert   Rotation   Pitch   Roll |                      |        |  |          |           |  |
|                      | $2$ SUP                               |                                        | $M_E$ MLA_5F_wSe_12 - -              |                  |      |              | - 14 |                                                      | $\sim$               | $\sim$ |  |          |           |  |
|                      | 3 RPO                                 |                                        | • ME MLA 5F wSe $12$ $   -$          |                  |      |              |      |                                                      | A.                   |        |  |          |           |  |
|                      | 4 RAO                                 |                                        | • ME MLA 5F wSe 12 -                 |                  |      | ÷,           |      | ÷                                                    |                      |        |  |          |           |  |
|                      | $5$ LPO                               |                                        | $\bullet$ ME_MLA_5F_wSe_12 $\vert$ - |                  |      | ×            |      |                                                      |                      |        |  |          |           |  |
|                      | $6$ LAO                               |                                        | $\bullet$ ME MLA 5F wSe 12 -         |                  |      | $\sim$       |      |                                                      |                      |        |  |          |           |  |
| <b>Final note</b>    |                                       |                                        |                                      |                  |      |              |      |                                                      |                      |        |  |          |           |  |
|                      |                                       |                                        |                                      |                  |      |              |      |                                                      |                      |        |  | Yes      | <b>No</b> |  |

**Figure 43.** La boîte de dialogue Delivery approval (Approbation d'administration de traitement).

Cette boîte de dialogue présente une liste complète de rapports de traitement à administrer. Vérifiez que la distribution est conforme à ce qui est prévu. Ajoutez une remarque finale ou modifiez les notes de traitement existantes si les informations sont toujours pertinentes.

Une fois accepté, le résultat dans RayStation sera mis à jour en conséquence et le résultat dans RayCare devra également refléter la modification.

## **5.5.3 Ajouter une séance à une fraction**

Pour ajouter une séance de traitement supplémentaire à la fraction sélectionnée, cliquez sur le bouton **Add session to fraction** (Ajouter une séance à une fraction). Sous réserve que la dernière session soit terminée et qu'il reste des traitements à administrer dans cette fraction.

*Remarque: Letraitementprogrammédoitêtredésapprouvéavantdepouvoirajouteruneséance à la fraction.*

#### - Add session to fraction

La nouvelle séance qui est ajoutée devra alors être programmée manuellement via RayCare.

## **5.5.4 Terminer le programme de traitement**

Lorsque toutes les fractions ont été distribuées et terminées, il est possible de terminer le programme detraitement completencliquantsurlebouton**CompleteTreatmentCourse**(Terminerleprogramme de traitement). Un programme de traitement terminé sera verrouillé et ne pourra plus être distribué.

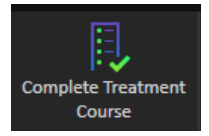

# **INDEX**

## **E**

Étiquette ...... [9](#page-8-0) Étiquette du produit ...... [9](#page-8-0)

## **N**

Nom du produit ...... [9](#page-8-0)

Numéro de version ...... [9](#page-8-0) Numéro de version du logiciel ...... [9](#page-8-0)

## **V**

Version du produit ...... [9](#page-8-0)

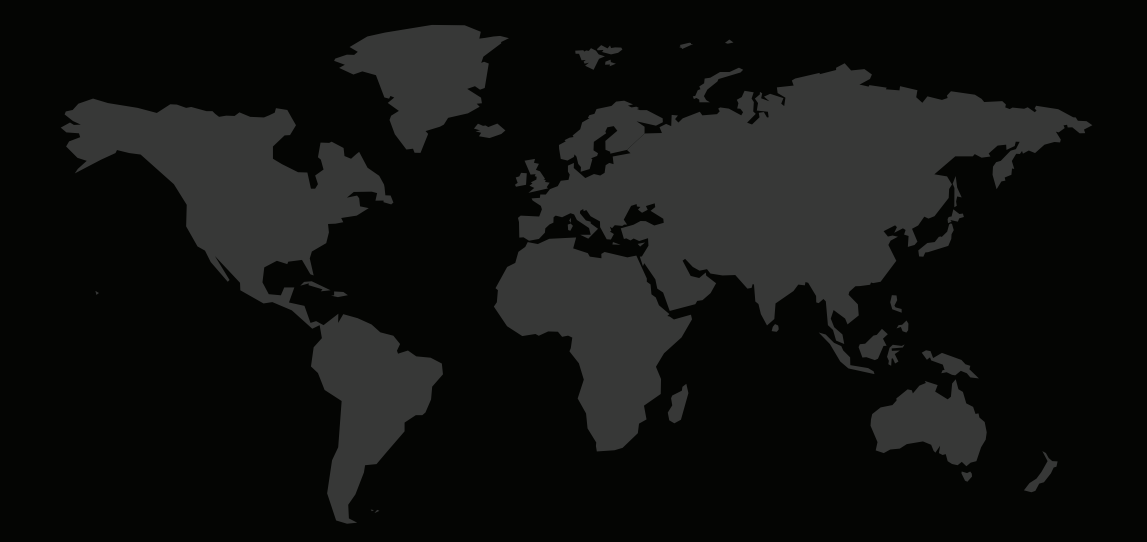

## COORDONNÉES

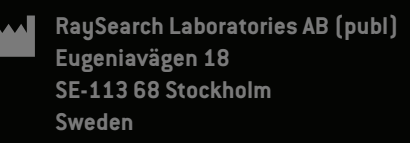

## **Contact details head office**

P.O. Box 45169 SE-104 30 Stockholm, Sweden Phone: +46 8 510 530 00 Fax: +46 8 510 530 30 info@raysearchlabs.com

Phone: +33 1 76 53 72 02

Phone: +82 10 2230 2046

**RaySearch Australia** Phone: +61 411 534 316

**RaySearch Americas RaySearch Belgium RaySearch China**

**RaySearch France RaySearch Germany RaySearch Japan**

Phone: +1 877 778 3849 Phone: +32 475 36 80 07 Phone: +86 137 0111 5932

**RaySearch Korea RaySearch Singapore RaySearch UK**

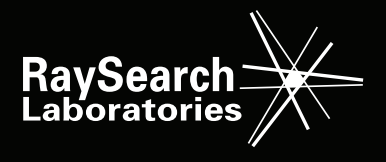